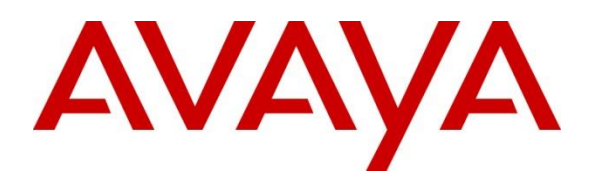

#### **DevConnect Program**

# **Application Notes for Xima Chronicall 4.4 with Avaya Aura® Communication Manager 10.1 and Avaya Aura® Application Enablement Services 10.1 – Issue 1.0**

#### **Abstract**

These Application Notes describe the configuration steps required for Xima Chronicall 4.4 to interoperate with Avaya Aura® Communication Manager 10.1 and Avaya Aura® Application Enablement Services 10.1.

Readers should pay attention to **Section 2**, in particular the scope of testing as outlined in **Section 2.1** as well as any observations noted in **Section 2.2**, to ensure that their own use cases are adequately covered by this scope and results.

Information in these Application Notes has been obtained through DevConnect compliance testing and additional technical discussions. Testing was conducted via the Avaya DevConnect Program.

# **1. Introduction**

These Application Notes describe the configuration steps required for Xima Chronicall 4.4 to interoperate with Avaya Aura® Communication Manager 10.1 and Avaya Aura® Application Enablement Services 10.1.

In the compliance testing, Chronicall used the System Management Services (SMS) and Java Telephony Application Programming Interface (JTAPI) from Application Enablement Services to provide real-time agent status monitoring and cradle to grave reporting.

The SMS interface is used by Chronicall to obtain configured call center resources on Communication Manager via Application Enablement Services to facilitate configuration of Chronicall.

The JTAPI interface is used by Chronicall to monitor VDNs, skills, agent and supervisor stations. The received JTAPI events are used to provide real-time agent status monitoring and cradle to grave reporting.

JTAPI is a client-side interface to the Telephony Services Application Programmer Interface (TSAPI) on Application Enablement Services. As such, these Application Notes will describe the required configurations for creation and connectivity to the TSAPI service.

# **2. General Test Approach and Test Results**

The feature test cases were performed both automatically and manually. Upon start of Chronicall, the application automatically sent SMS requests to obtain configured agents, skill groups, stations, uniform dial plan, VDNs, vectors, and sent JTAPI/TSAPI requests to monitor VDNs, skills, agent and supervisor stations.

For the manual part of the testing, calls were made from the PSTN and from internal users. Necessary actions such as hold/reconnect were performed from the agent telephones to generate events for the various call scenarios.

The serviceability test cases were performed manually by disconnecting and reconnecting the Ethernet connection to the Chronicall server.

DevConnect Compliance Testing is conducted jointly by Avaya and DevConnect members. The jointly-defined test plan focuses on exercising APIs and/or standards-based interfaces pertinent to the interoperability of the tested products and their functionalities. DevConnect Compliance Testing is not intended to substitute full product performance or feature testing performed by DevConnect members, nor is it to be construed as an endorsement by Avaya of the suitability or completeness of a DevConnect member's solution.

Avaya recommends our customers implement Avaya solutions using appropriate security and encryption capabilities enabled by our products. The testing referenced in these DevConnect Application Notes included the enablement of supported encryption capabilities in the Avaya

products. Readers should consult the appropriate Avaya product documentation for further information regarding security and encryption capabilities supported by those Avaya products.

Support for these security and encryption capabilities in any non-Avaya solution component is the responsibility of each individual vendor. Readers should consult the appropriate vendorsupplied product documentation for more information regarding those products.

For the testing associated with these Application Notes, the interface between Application Enablement Services and Chronicall did not include use of any specific encryption features as requested by Xima.

### **2.1. Interoperability Compliance Testing**

The interoperability compliance test included feature and serviceability testing.

The feature testing focused on verifying the following on Chronicall:

- Use of SMS to obtain configuration data associated with the following SMS objects: Agent, Hunt Group, Station, Uniform Dial Plan, VDN, and Vector.
- Use of JTAPI/TSAPI in areas of event notifications and value queries.
- Handling of JTAPI/TSAPI events for proper reflection of activities in agent timeline and cradle to grave reporting for various call scenarios including internal, external, inbound, outbound, drop, hold/resume, transfer, conference, voicemail coverage, voicemail retrieval, queuing, service observing, long duration, simultaneous agents, simultaneous calls, and abandon calls.

The serviceability testing focused on verifying the ability of Chronicall to recover from adverse conditions, such as disconnecting and reconnecting the Ethernet connection to the Chronicall server.

#### **2.2. Test Results**

All test cases were executed. All test cases were executed, and the following were observations on Chronicall:

- By design, all VDNs obtained from the SMS connection are monitored by Chronicall.
- This release of Chronicall does not provide full agent timeline reflection and cradle to grave report support for service observing scenarios.
- For blind conference scenarios, one of the three reported cradle to grave entries contained the conference-to agent as both the calling and receiving party.
- By design, when an agent has two calls at the telephone, the agent timeline reflects the status of the call that the user is active on.
- A call that was abandoned by the calling party while waiting in queue was reported with Receiving Drop in cradle to grave.
- A call that covered to voicemail was not reflected with Voicemail in agent timeline and cradle to grave.
- A call that traversed through two VDNs and vectors only reflected one vector in cradle to grave.
- After a busy out and release of CTI link commands on Communication Manager, active device monitors were removed on Communication Manager and Application Enablement Services and were not re-established by Chronicall. The workaround for this release of Chronicall is for the administrator to manually restart the Chronicall Server service.
- When the Chronicall server experienced a 60 seconds Ethernet disruption, the first new call post recovery was not reflected in agent timeline but was reflected in cradle to grave without agent information. Subsequent calls were reflected in both agent timeline and cradle to grave.

#### **2.3. Support**

Technical support on Chronicall can be obtained through the following:

- **Phone:** (888) 944-XIMA
- **Email:** [support@ximasoftware.com](mailto:support@ximasoftware.com)
- **Web:** <http://www.ximasoftware.com/support>

# **3. Reference Configuration**

The configuration used for the compliance testing is shown in **Figure 1**.

The configuration of Session Manager is performed via the web interface of System Manager. The detailed administration of basic connectivity between Communication Manager, Application Enablement Services, System Manager, Session Manager, and of call center devices are not the focus of these Application Notes and will not be described. The call center devices used in the compliance testing are shown in the table below.

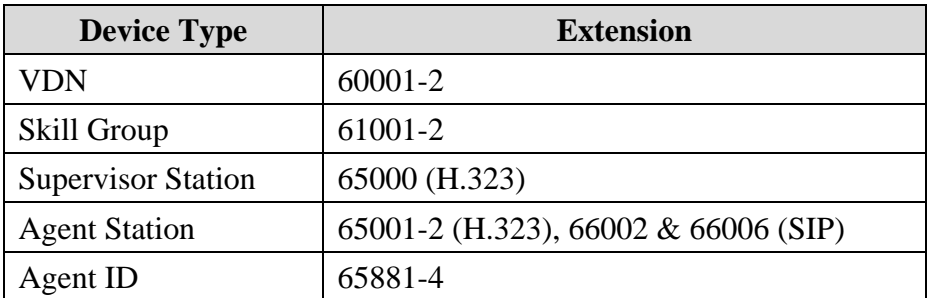

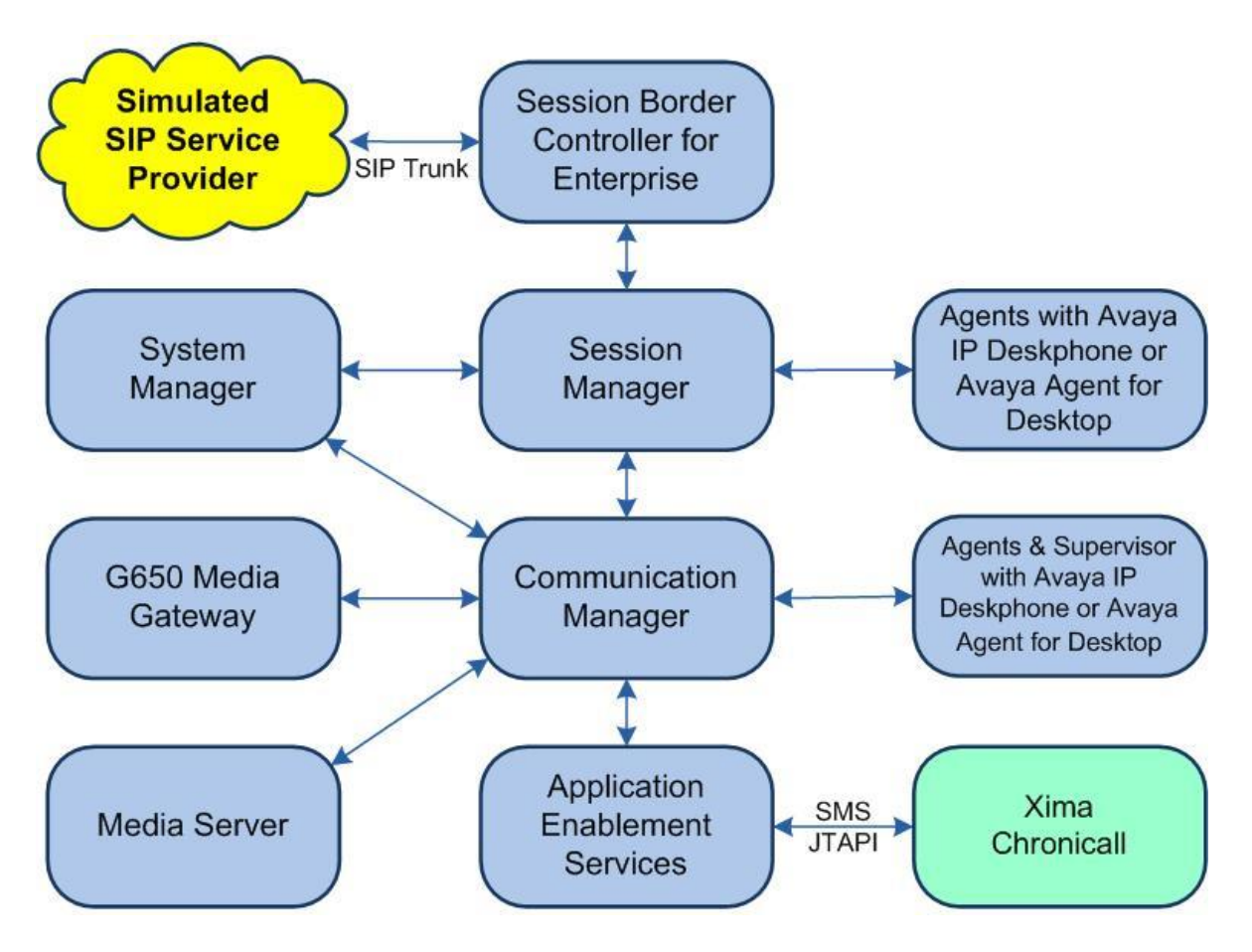

**Figure 1: Compliance Testing Configuration**

Avaya DevConnect Application Notes ©2024 Avaya LLC All Rights Reserved.

# **4. Equipment and Software Validated**

The following equipment and software were used for the sample configuration provided:

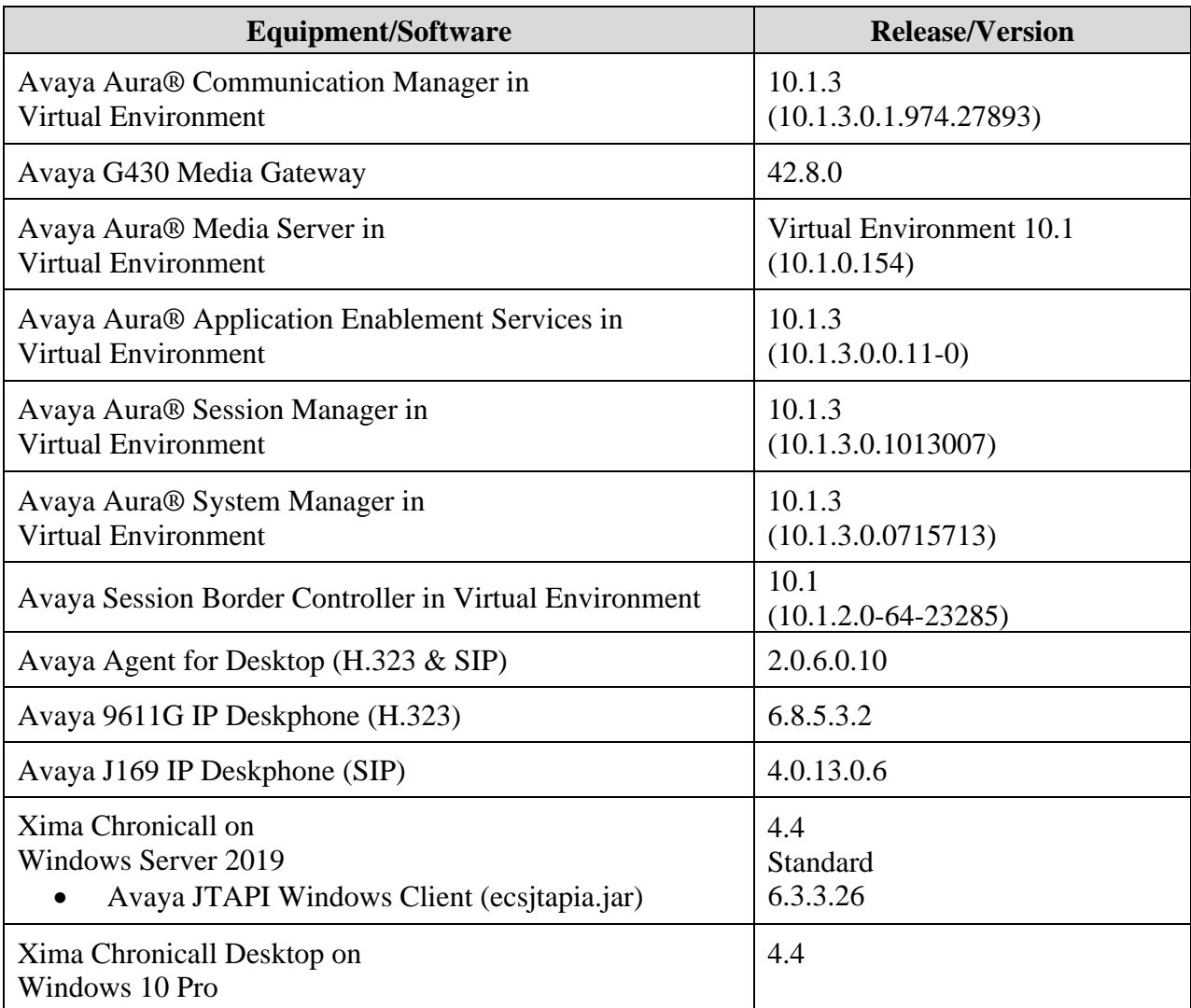

### **5. Configure Avaya Aura® Communication Manager (for example)**

This section provides the procedures for configuring Communication Manager. The procedures include the following areas:

- Verify license
- Administer CTI link
- Obtain reason codes
- Administer accounts

### **5.1. Verify License**

Log into the System Access Terminal to verify that the Communication Manager license has proper permissions for features illustrated in these Application Notes. Use the "display systemparameters customer-options" command to verify that the **Computer Telephony Adjunct Links**  customer option is set to "y" on **Page 4**. If this option is not set to "y", then contact the Avaya sales team or business partner for a proper license file.

```
display system-parameters customer-options Page 4 of 12
                          OPTIONAL FEATURES
  Abbreviated Dialing Enhanced List? y Audible Message Waiting? y
     Access Security Gateway (ASG)? n Authorization Codes? y
     Analog Trunk Incoming Call ID? y CAS Branch? n
A/D Grp/Sys List Dialing Start at 01? y CAS Main? n
Answer Supervision by Call Classifier? y Change COR by FAC? n
                           ARS? y Computer Telephony Adjunct Links? y
              ARS/AAR Partitioning? y Cvg Of Calls Redirected Off-net? y
       ARS/AAR Dialing without FAC? n DCS (Basic)? y
       ASAI Link Core Capabilities? y DCS Call Coverage? y
       ASAI Link Plus Capabilities? y DCS with Rerouting? y
     Async. Transfer Mode (ATM) PNC? n
  Async. Transfer Mode (ATM) Trunking? n Digital Loss Plan Modification? y
          ATM WAN Spare Processor? n DS1 MSP? Y
```
#### **5.2. Administer CTI Link**

Add a CTI link using the "add cti-link n" command, where "n" is an available CTI link number. Enter an available extension number in the **Extension** field. Note that the CTI link number and extension number may vary. Enter "ADJ-IP" in the **Type** field, and a descriptive name in the **Name** field. Default values may be used in the remaining fields.

```
add cti-link 1 Page 1 of 3
                                                   CTI LINK
CTI Link: 1
Extension: 60111
       Type: ADJ-IP
\sim 100 \sim 100 \sim 100 \sim 100 \sim 100 \sim 100 \sim 100 \sim 100 \sim 100 \sim 100 \sim 100 \sim 100 \sim 100 \sim 100 \sim 100 \sim 100 \sim 100 \sim 100 \sim 100 \sim 100 \sim 100 \sim 100 \sim 100 \sim 100 \sim 
       Name: AES CTI Link
Unicode Name? n
```
#### <span id="page-7-1"></span>**5.3. Obtain Reason Codes**

For call centers that use reason codes for aux work mode, enter the "display reason-code-names" command to display the configured reason codes. Make a note of the reason codes for aux work, which will be used later to configure Chronicall.

```
display reason-code-names Page 1 of 1
                     REASON CODE NAMES
                  Aux Work/ Logout
                Interruptible?
      Reason Code 1: Meeting /n 
      Reason Code 2: Lunch /n
      Reason Code 3: Break /n
      Reason Code 4: Sleep /n
     Reason Code 5: /n
     Reason Code 6: /n
     Reason Code 7: /n Other
     Reason Code 8: /n
      Reason Code 9: /n
  Default Reason Code:
```
#### **5.4. Administer Accounts**

Access the Communication Manager web-based interface by using the URL "https://ip-address" in an Internet browser window, where "ip-address" is the IP address of Communication Manager. Log in using the appropriate credentials.

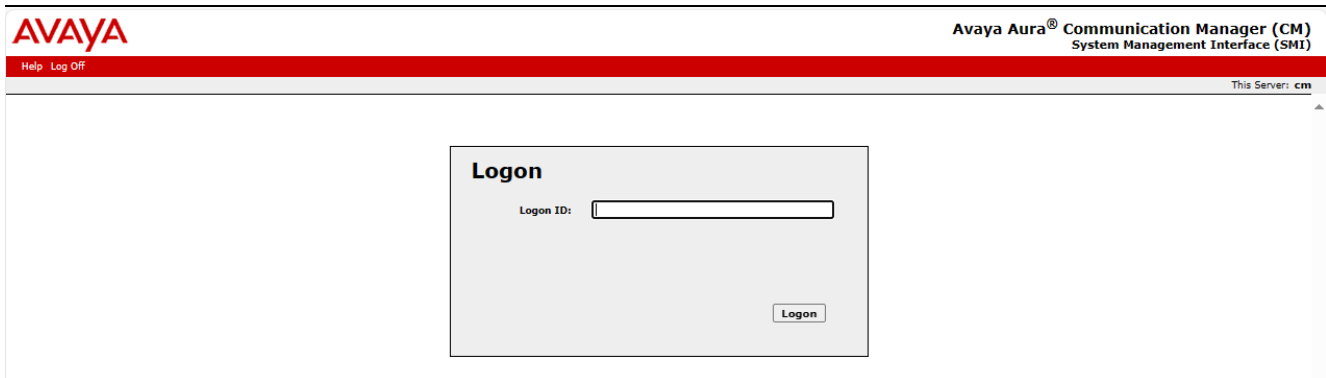

The **System Management Interface** screen is displayed next. Select **Administration** → **Server (Maintenance)** from the top menu.

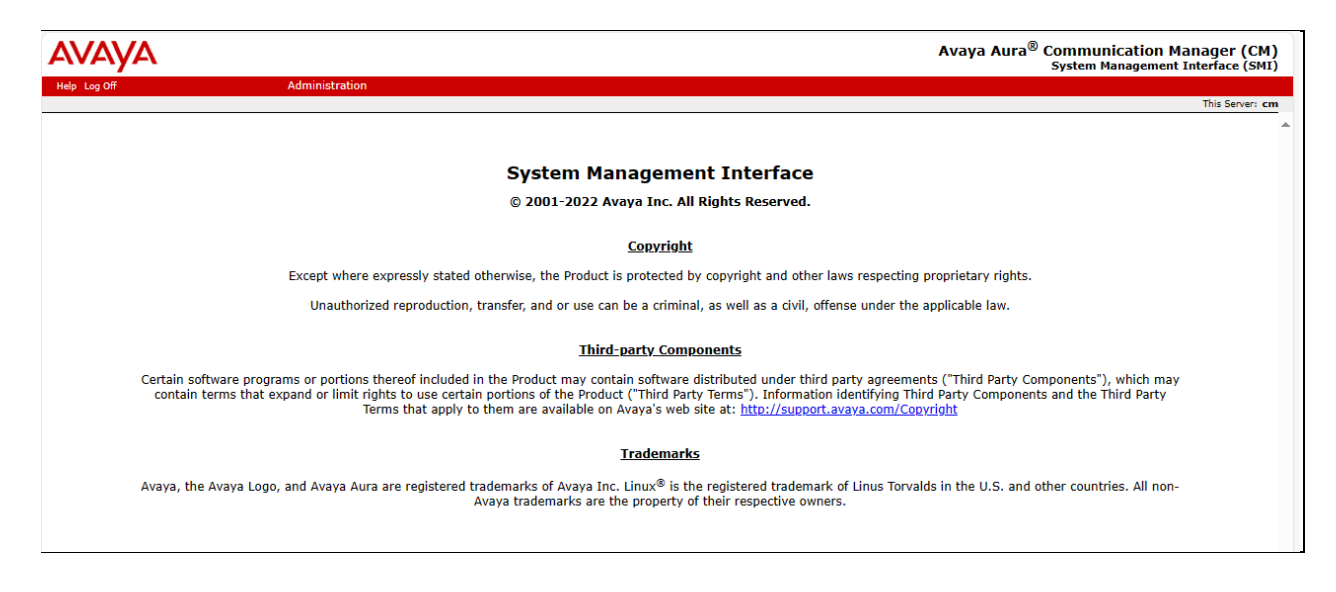

The **Server Administration** screen is displayed. Scroll the left pane as necessary and select **Security** → **Administrator Accounts**.

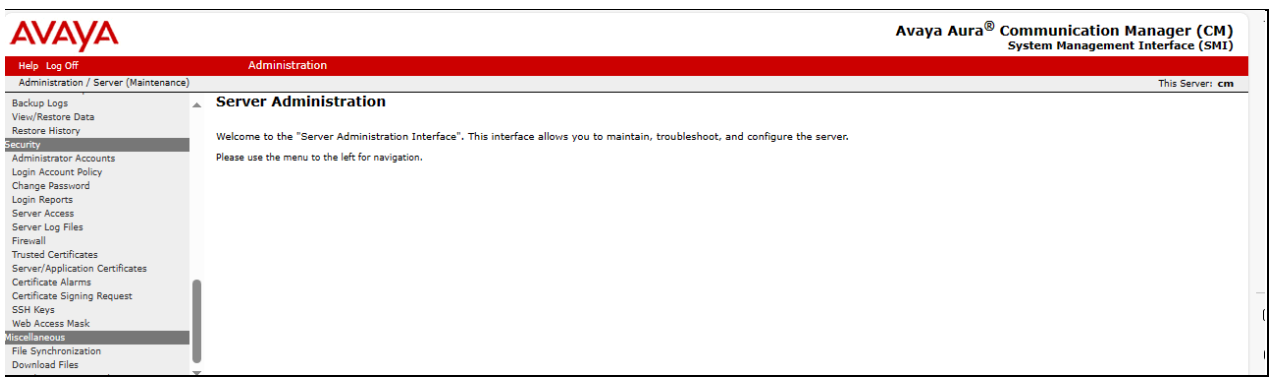

The **Administrator Accounts** screen is displayed next. Select **Add Login** and **Privileged Administrator**, as shown below.

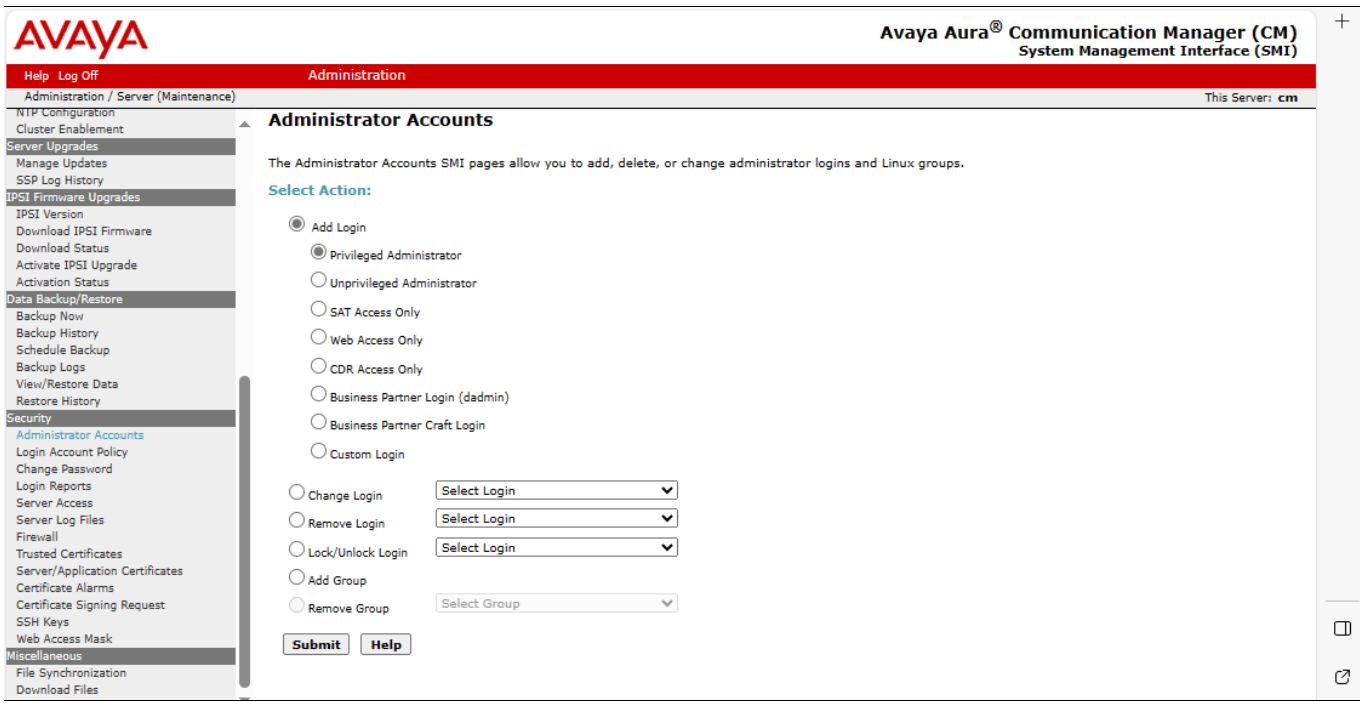

The **Administrator Accounts** screen is updated. Enter the desired credentials for **Login name**, **Enter password**, and **Re-enter password**. Retain the default values in the remaining fields.

Make a note of the account credentials, which will be used later to configure Chronicall.

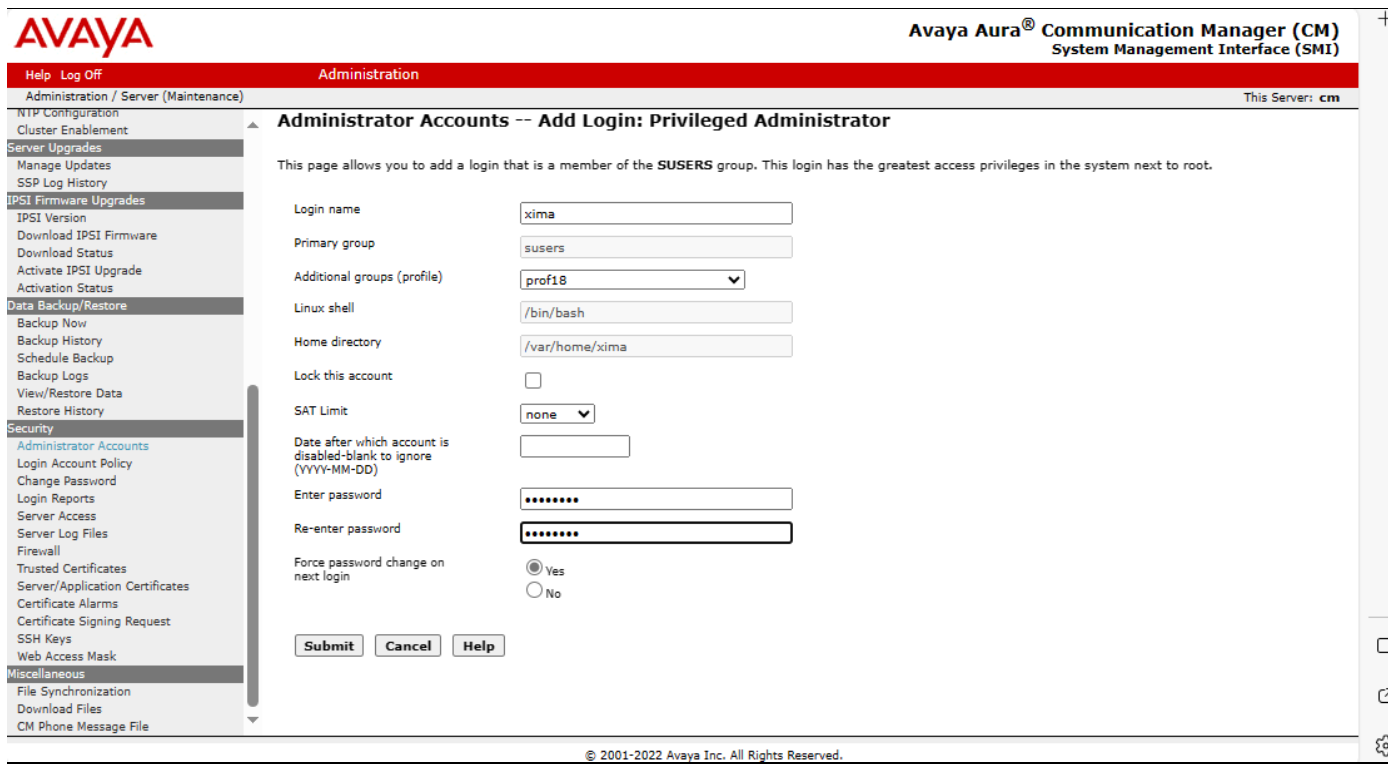

.

# **6. Configure Avaya Aura® Application Enablement Services**

This section provides the procedures for configuring Application Enablement Services. The procedures include the following areas:

- Launch OAM interface
- Verify license
- Administer TSAPI link
- Administer Chronicall user
- Administer security database
- Restart TSAPI service
- Obtain Tlink name
- Administer ports
- Administer SMS properties

#### **6.1. Launch OAM Interface**

Access the OAM web-based interface by using the URL "https://ip-address" in an Internet browser window, where "ip-address" is the IP address of the Application Enablement Services server.

The screen below is displayed. Log in using the appropriate credentials.

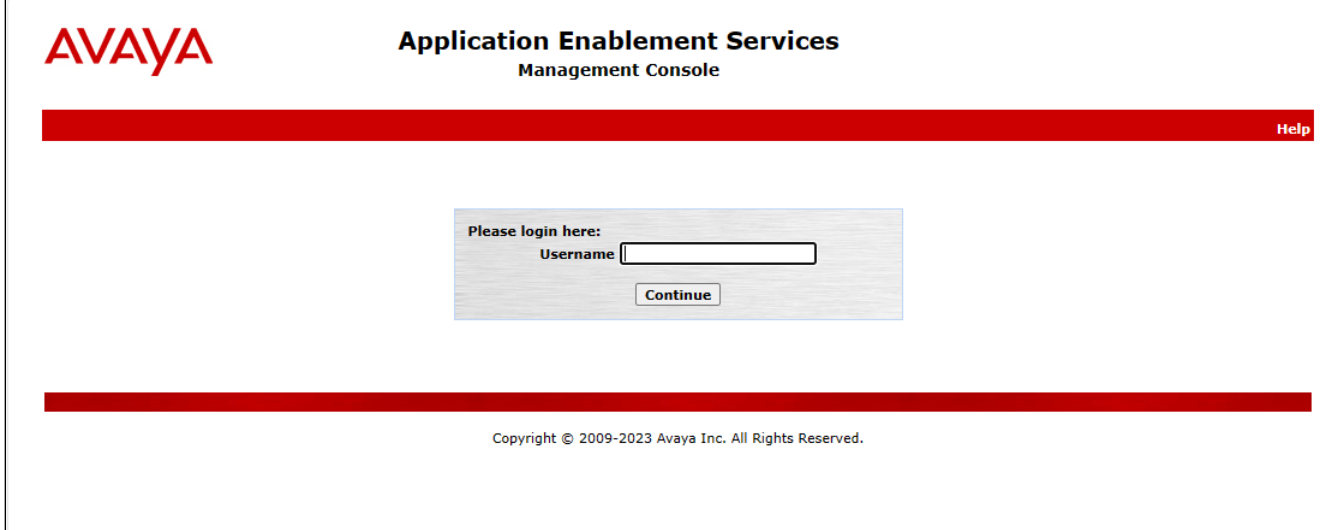

The **Welcome to OAM** screen is displayed next.

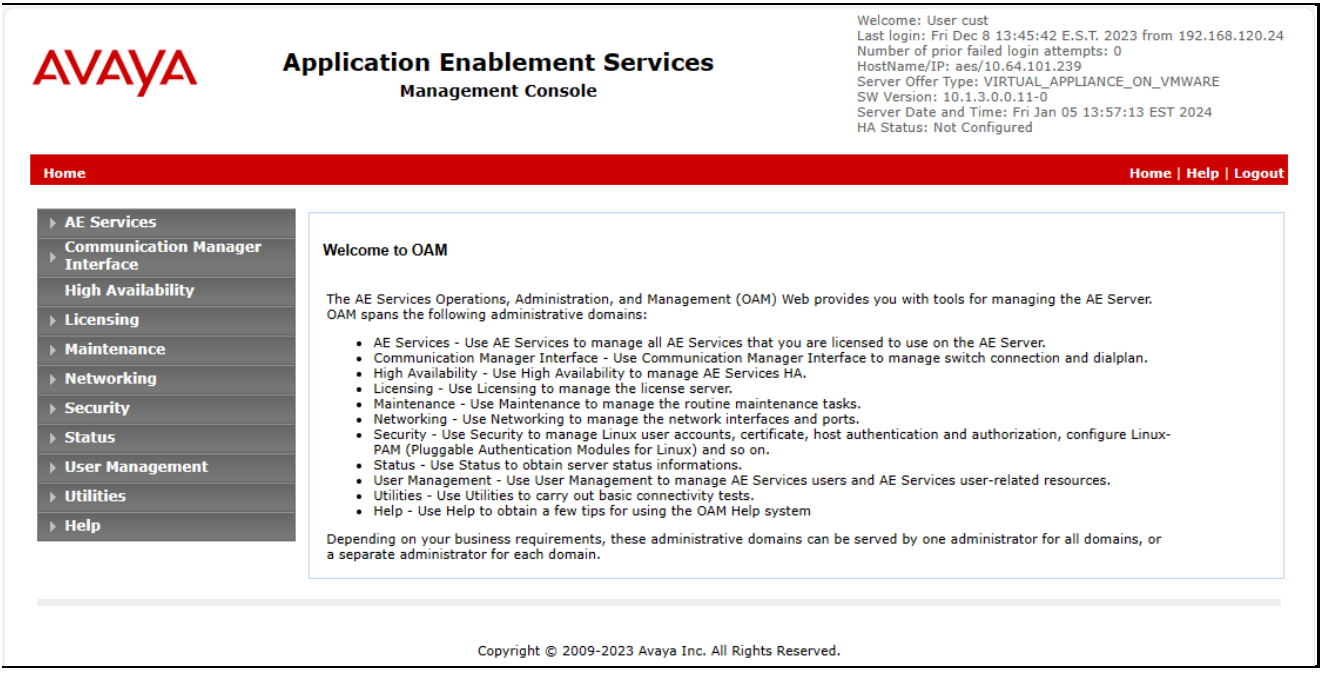

#### **6.2. Verify License**

Select **Licensing** → **WebLM Server Access** in the left pane, to display the applicable WebLM server login screen (not shown). Log in using the appropriate credentials and navigate to display installed licenses (not shown).

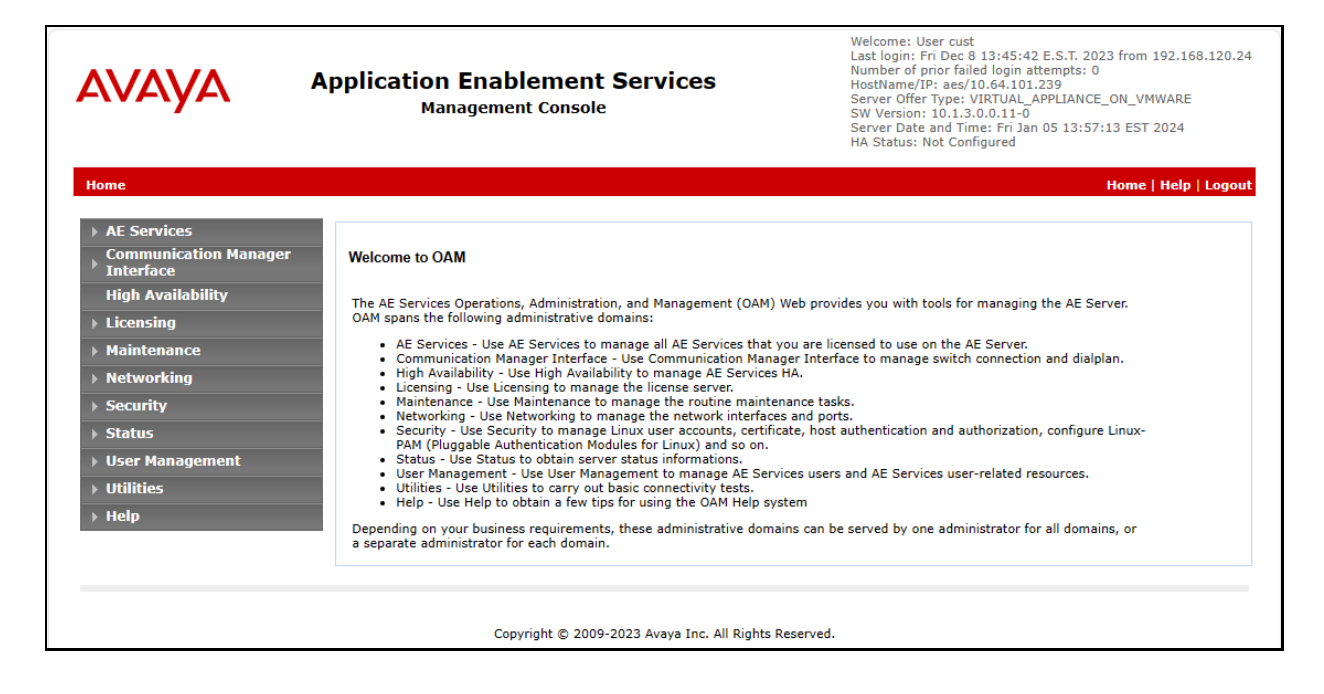

Avaya DevConnect Application Notes ©2024 Avaya LLC All Rights Reserved. Select **Licensed products** → **APPL\_ENAB** → **Application\_Enablement** in the left pane, to display the **Application Enablement (CTI)** screen in the right pane.

Verify that there are sufficient licenses for **TSAPI Simultaneous Users**, as shown below.

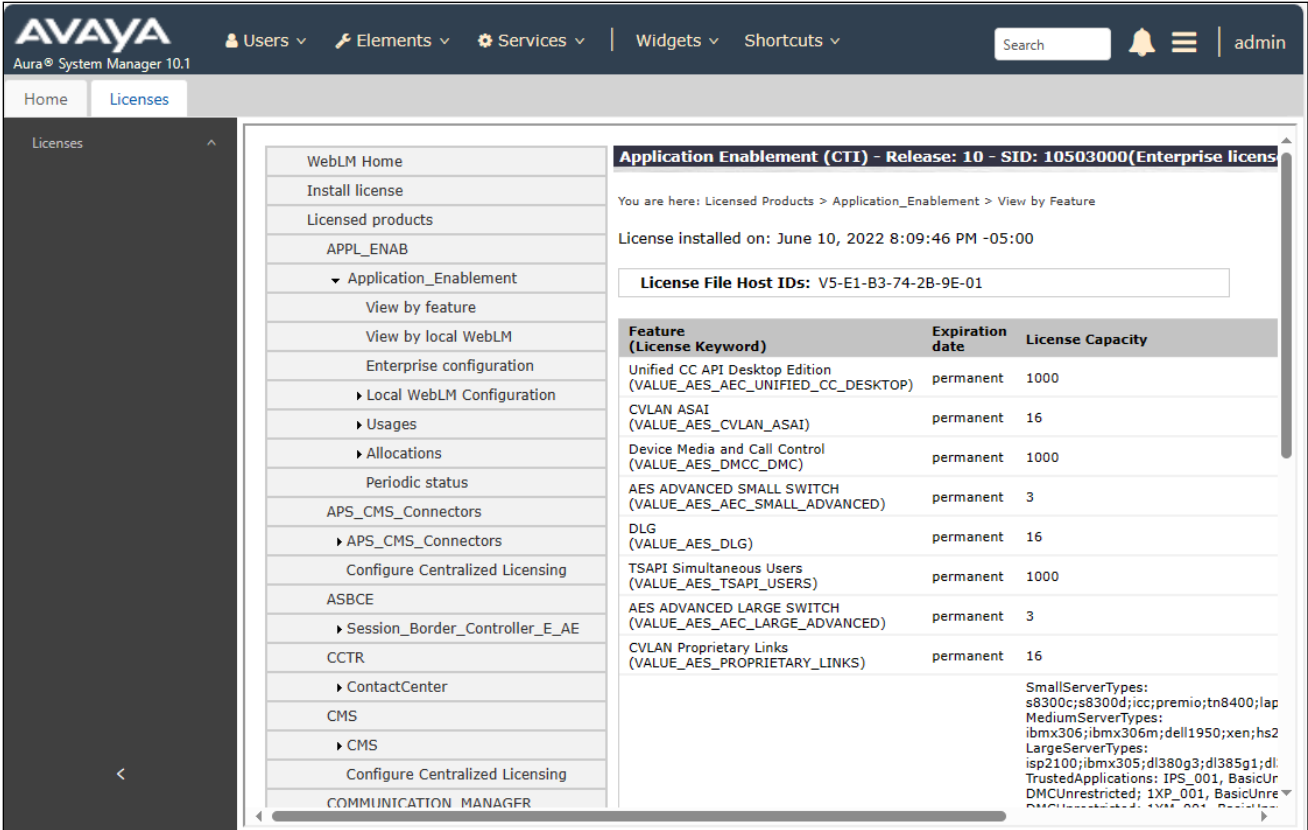

#### <span id="page-15-0"></span>**6.3. Administer TSAPI Link**

Select **AE Services** → **TSAPI** → **TSAPI Links** from the left pane of the **Management Console** to administer a TSAPI link. The **TSAPI Links** screen is displayed, as shown below. Click **Add Link**.

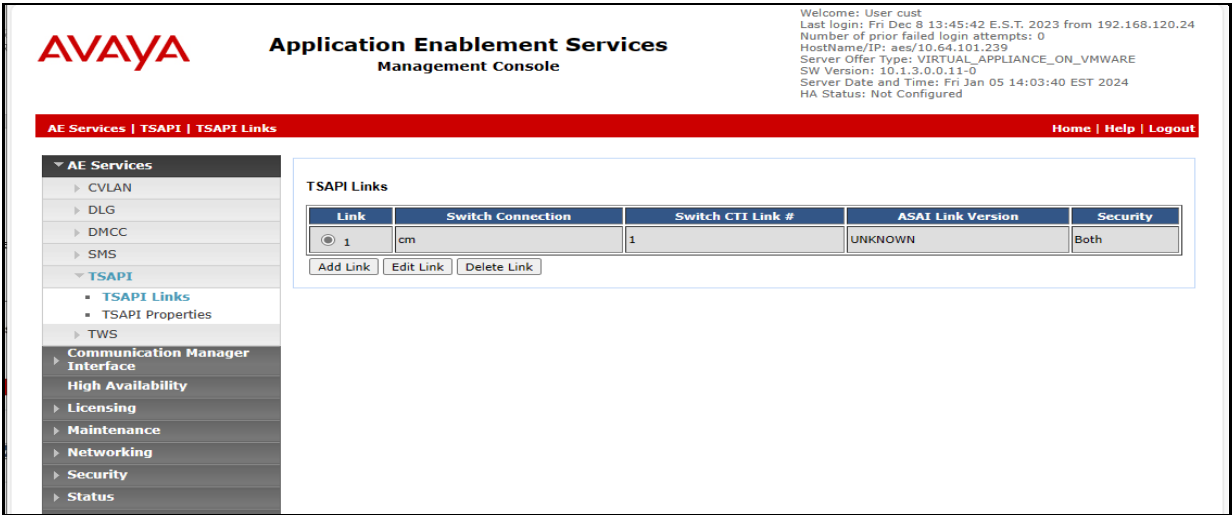

The **Add TSAPI Links** screen is displayed next.

The **Link** field is only local to the Application Enablement Services server and may be set to any available number. For **Switch Connection**, select the relevant switch connection from the dropdown list. In this case, the existing switch connection "cm" is selected. For **Switch CTI Link Number**, select the CTI link number from **Section [0](#page-6-0)**. Retain the default values in the remaining fields.

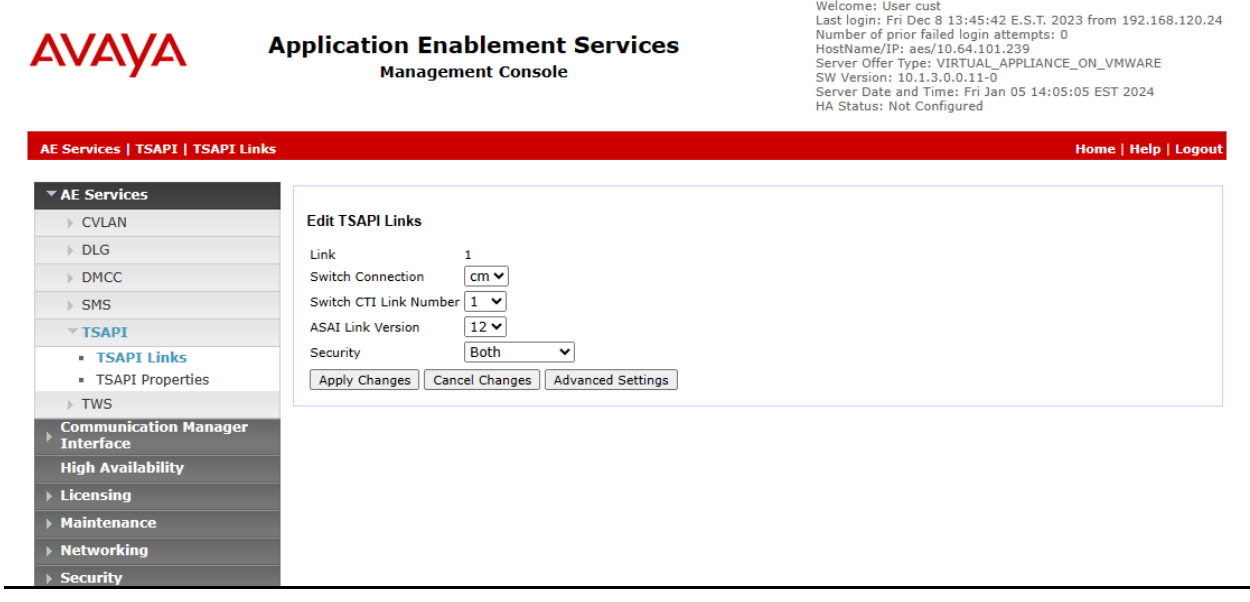

Avaya DevConnect Application Notes ©2024 Avaya LLC All Rights Reserved.

#### <span id="page-16-0"></span>**6.4. Administer Chronicall User**

Select **User Management** → **User Admin** → **Add User** from the left pane, to display the **Add User** screen in the right pane.

Enter desired values for **User Id**, **Common Name**, **Surname**, **User Password**, and **Confirm Password**. For **CT User**, select "Yes" from the drop-down list. Retain the default value in the remaining fields.

Make a note of the user credentials, which will be used later to configure Chronicall.

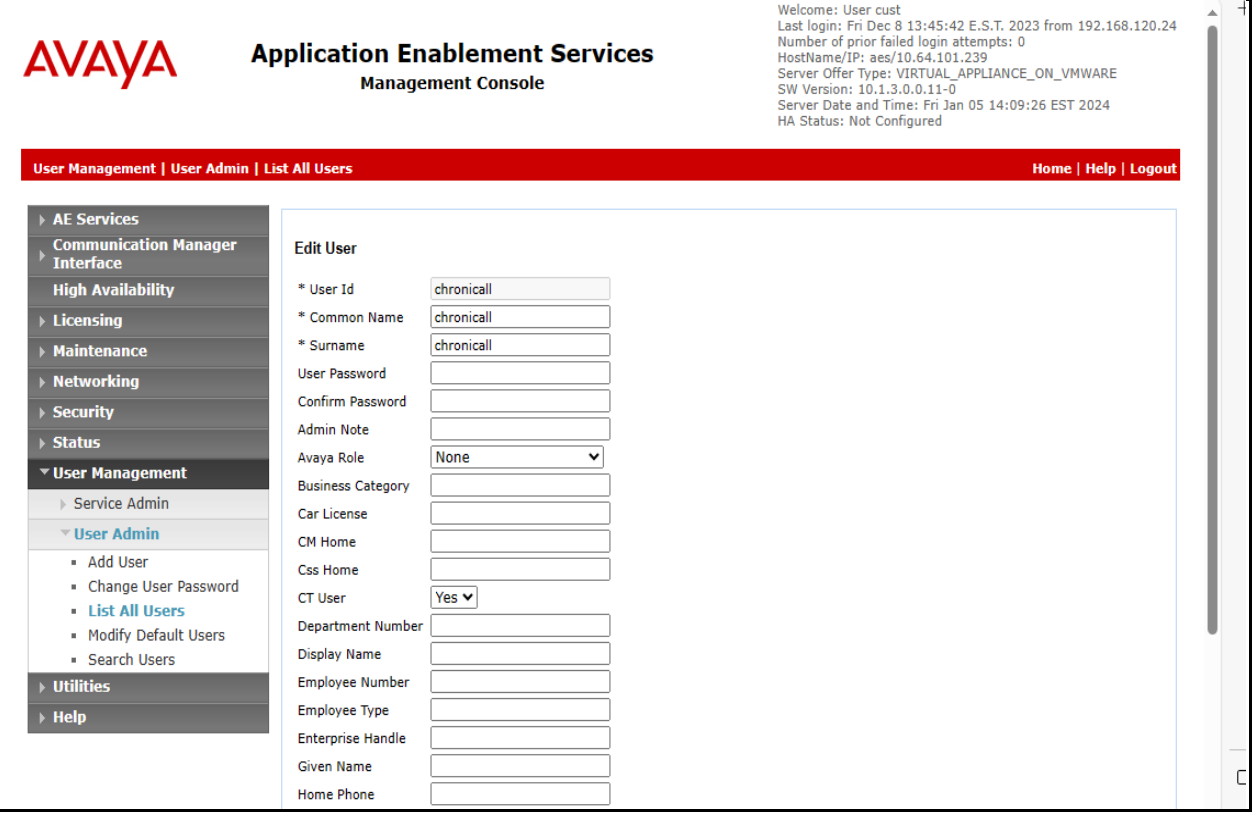

#### **6.5. Administer Security Database**

Select **Security** → **Security Database** → **Control** from the left pane, to display the **SDB Control for DMCC, TSAPI, JTAPI and Telephony Web Services** screen in the right pane. Make certain both parameters are unchecked, as shown below.

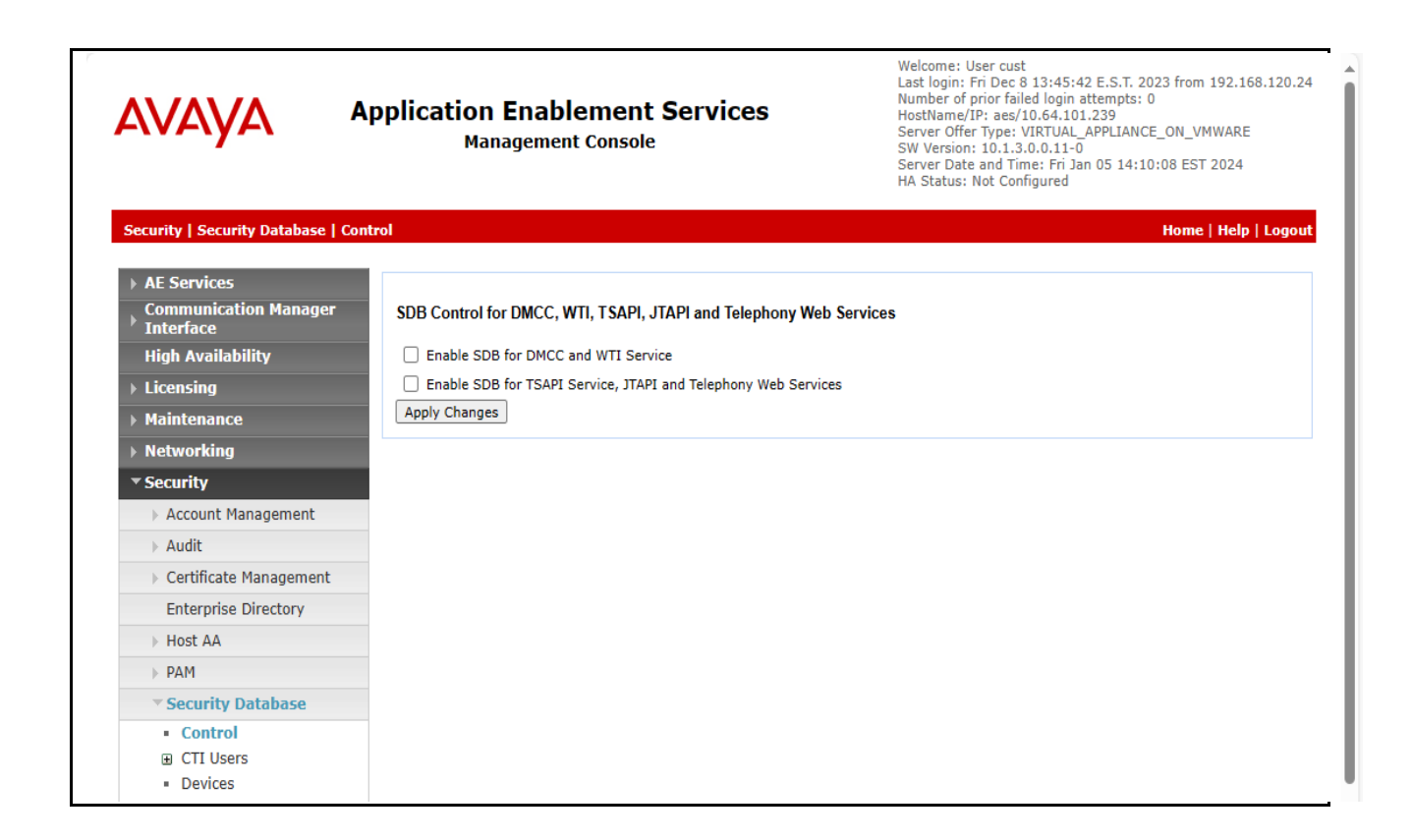

#### **6.6. Restart TSAPI Service**

Select **Maintenance** → **Service Controller** from the left pane, to display the **Service Controller**  screen in the right pane. Check **TSAPI Service** and click **Restart Service**.

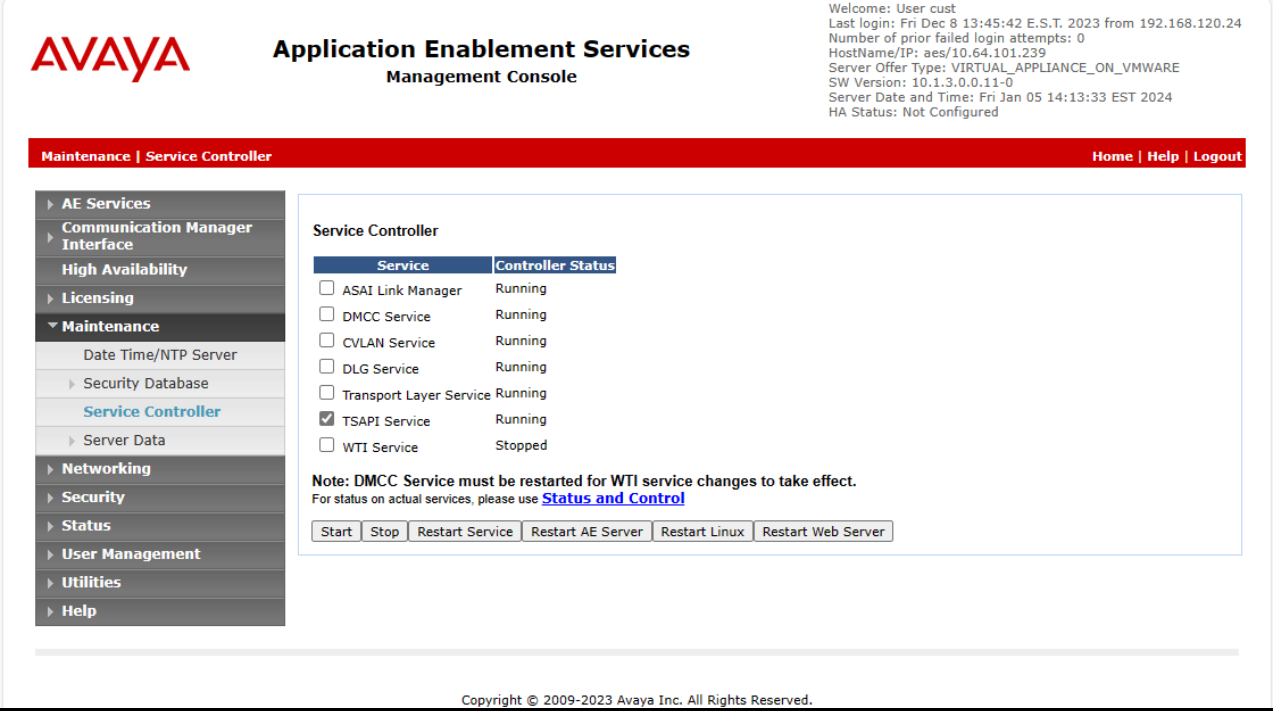

#### <span id="page-19-0"></span>**6.7. Obtain Tlink Name**

Select **Security** → **Security Database** → **Tlinks** from the left pane. The **Tlinks** screen shows a listing of the Tlink names. A new Tlink name is automatically generated for the TSAPI service. Locate the Tlink name associated with the relevant switch connection, which would use the name of the switch connection as part of the Tlink name. Make a note of the associated Tlink name, to be used later for configuring Chronicall.

In this case, the associated Tlink name is "AVAYA#CM#CSTA#AES". Note the use of the switch connection "CM" from **Section [6.3](#page-15-0)** as part of the Tlink name.

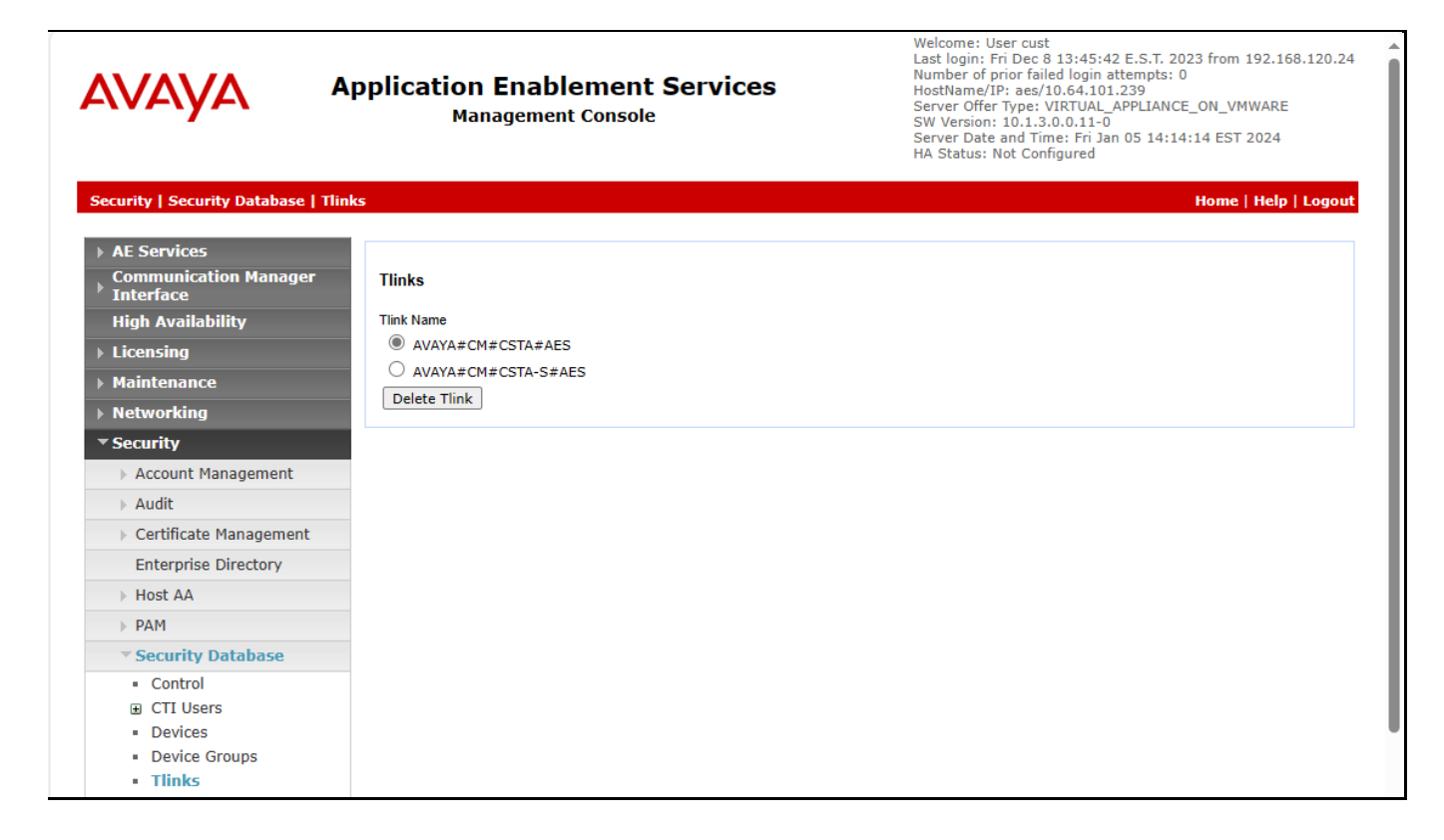

#### **6.8. Administer Ports**

Select **Networking**  $\rightarrow$  **Ports** from the left pane, to display the **Ports** screen in the right pane.

Scroll down to the **SMS Proxy Ports** sub-section and set **Proxy Port Min** and **Proxy Port Max** to the desired values. Note that SMS can use up to 16 ports, and the compliance testing used the default ports "4101-4116" as shown below.

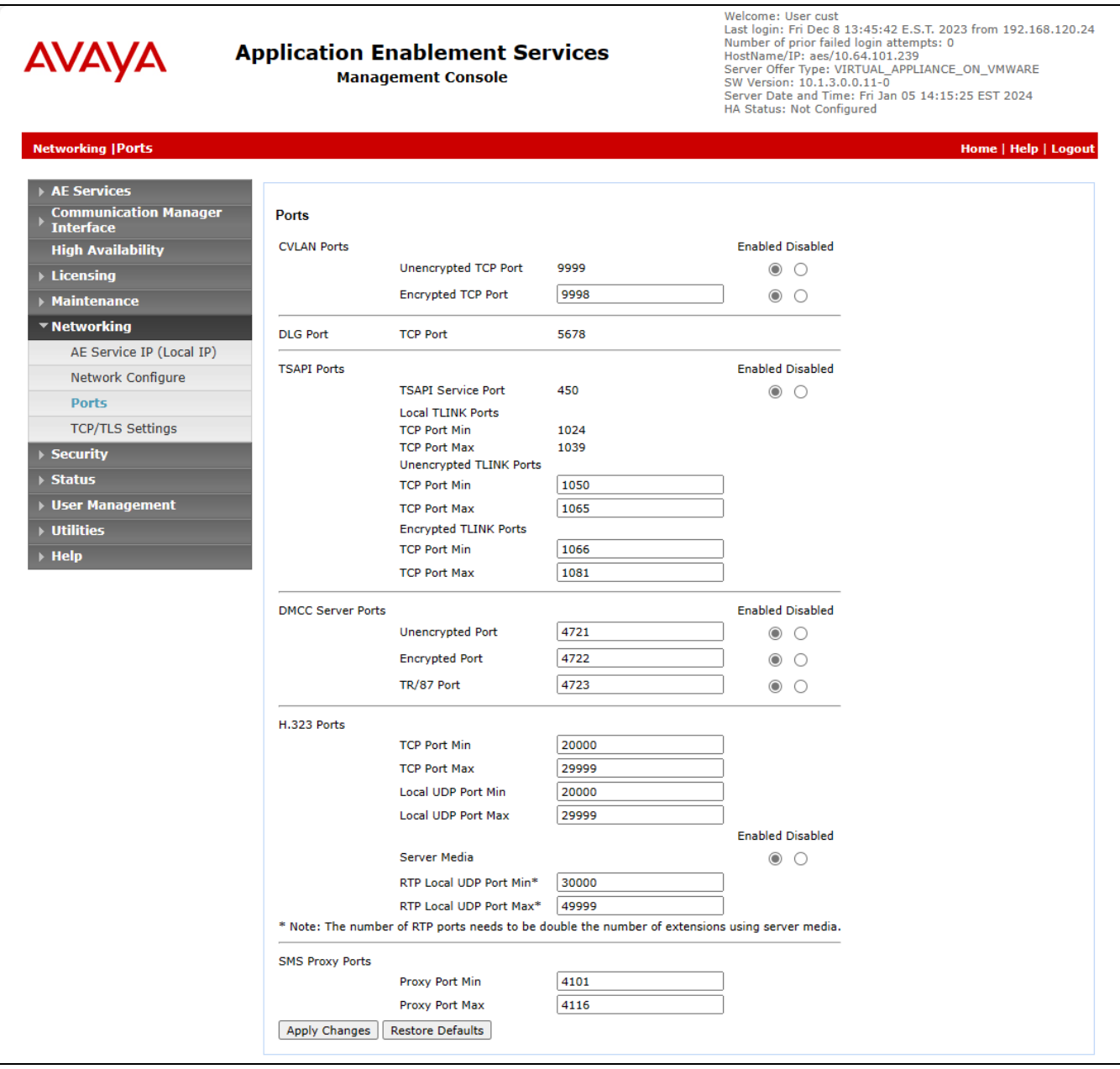

Avaya DevConnect Application Notes ©2024 Avaya LLC All Rights Reserved.

#### **6.9. Administer SMS Properties**

Select **AE Services**  $\rightarrow$  **SMS**  $\rightarrow$  **SMS** Properties from the left pane, to display the **SMS Properties** screen in the right pane.

For **Default CM Host Address**, enter the IP address of Communication Manager, in this case "10.64.101.236". Retain the default values for the remaining fields.

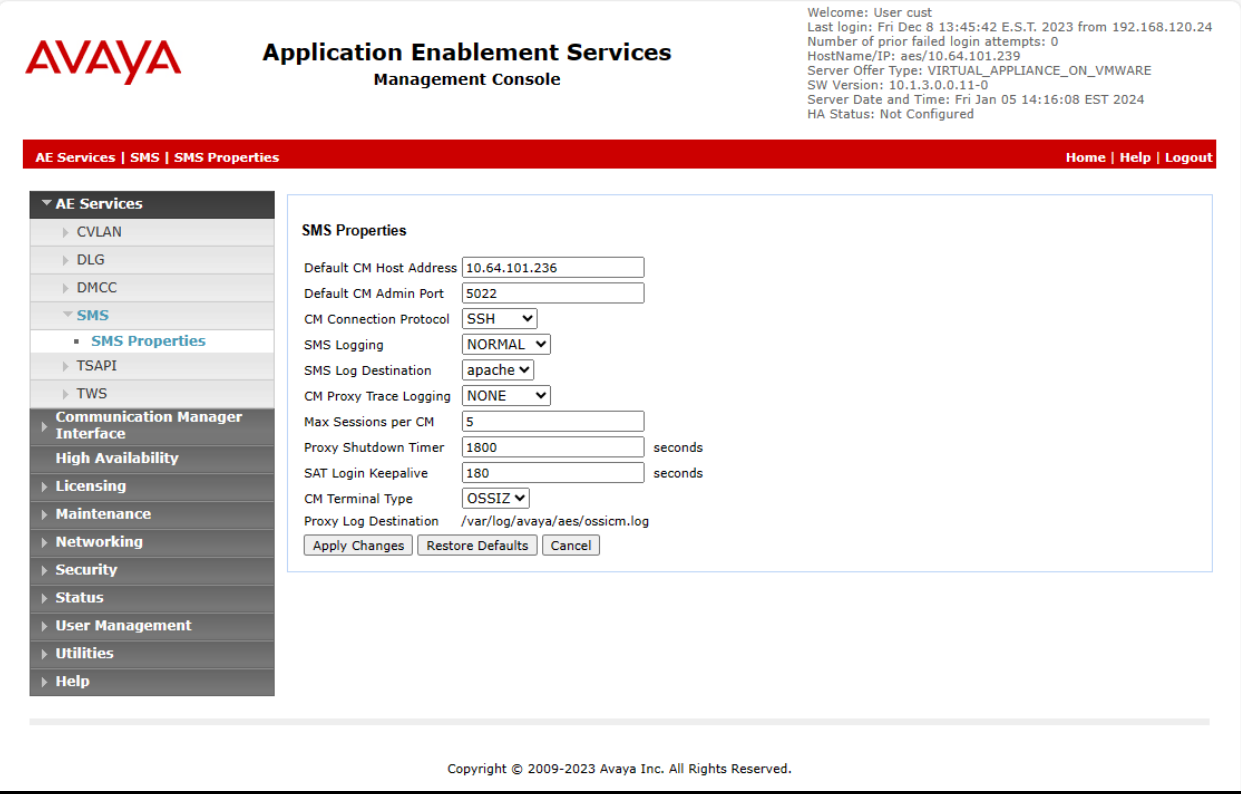

# **7. Configure Avaya Aura® Session Manager**

This section provides the procedures for configuring Session Manager, which is performed via the web interface of System Manager. The procedures include the following areas:

- Launch System Manager
- Administer users

### **7.1. Launch System Manager**

Access the System Manager web interface by using the URL "https://ip-address" in an Internet browser window, where "ip-address" is the IP address of System Manager. Log in using the appropriate credentials.

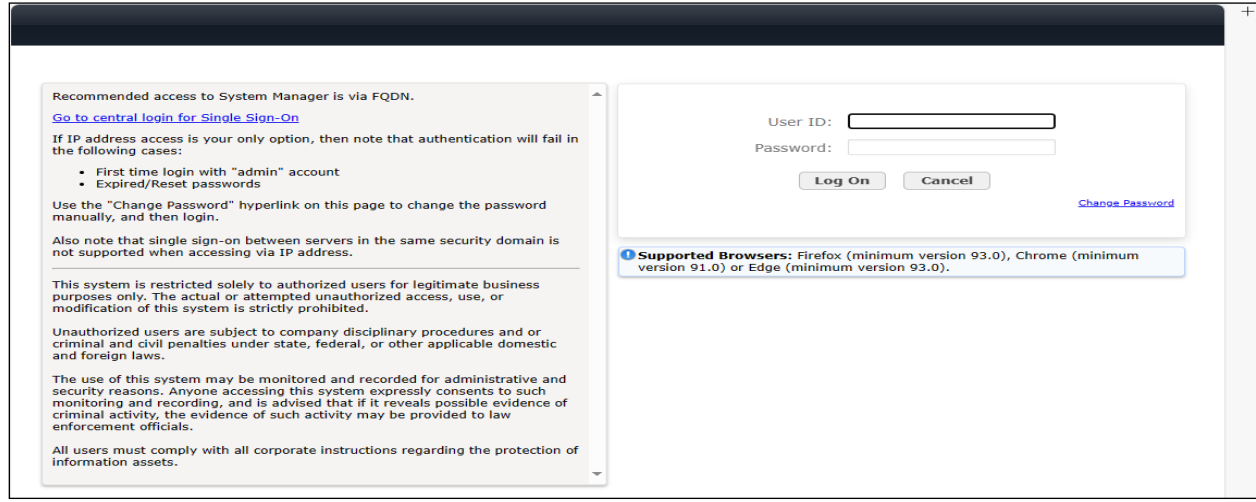

# **7.2. Administer Users**

In the subsequent screen (not shown), select **Users**  $\rightarrow$  **User Management** from the top menu. Select **User Management**  $\rightarrow$  **Manage Users** (not shown) from the left pane to display the screen below.

Select the entry associated with the first SIP agent station from **Section** Error! Reference source n ot found., in this case "66002", and click **Edit**.

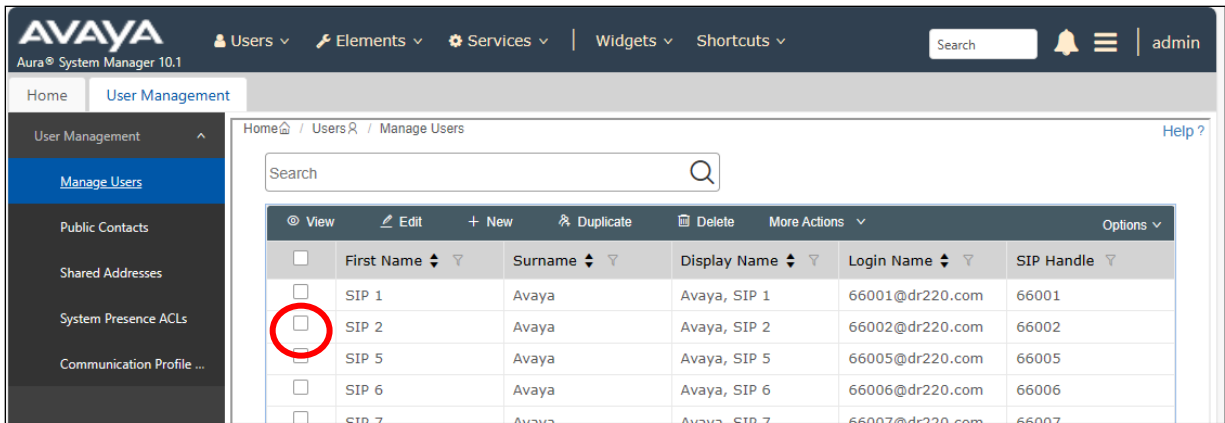

The **User Profile | Edit** screen is displayed. Select the **Communication Profile** tab, followed by **CM Endpoint Profile** to display the screen below.

Click on the **Editor** icon shown below.

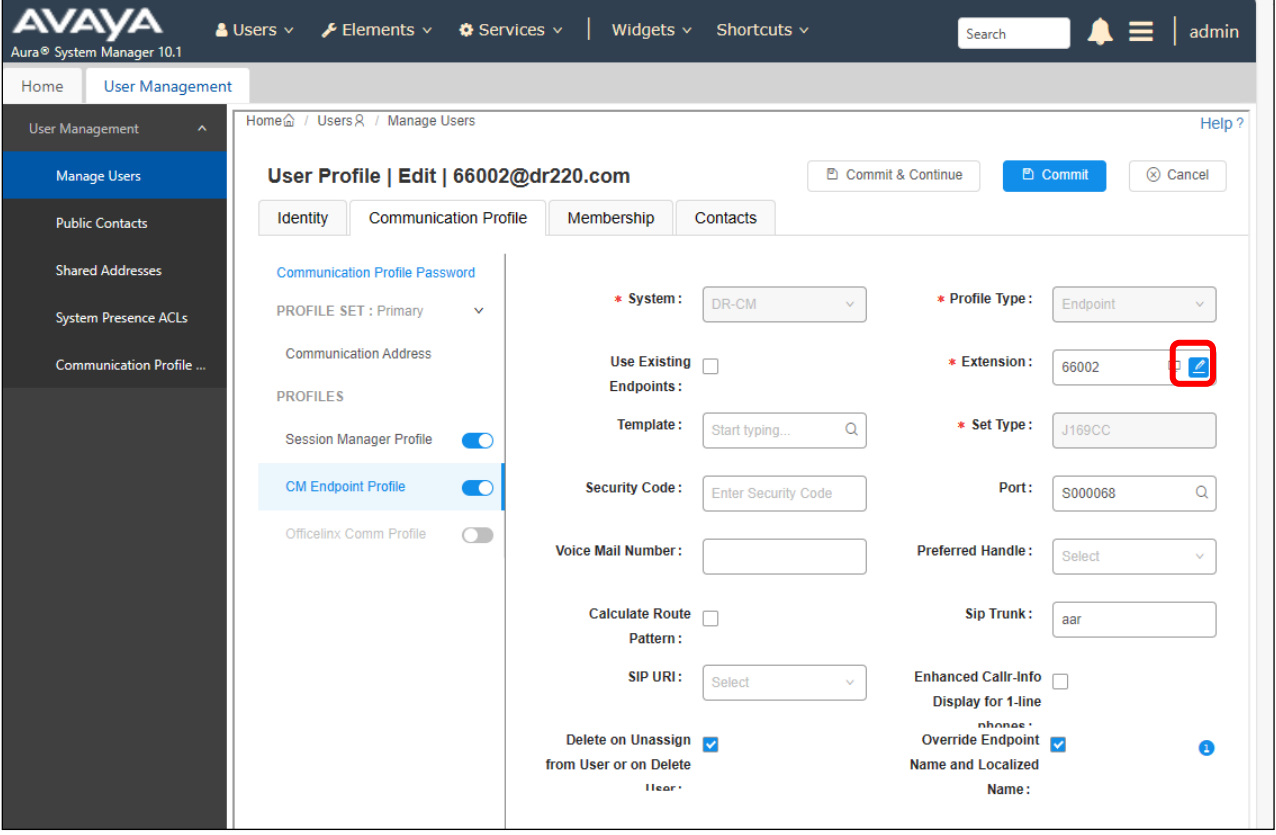

Avaya DevConnect Application Notes ©2024 Avaya LLC All Rights Reserved. The **Edit Endpoint** pop-up screen is displayed. For **Type of 3PCC Enabled**, select "Avaya" as shown below.

Repeat this section for all SIP agent users from **Section** Error! Reference source not found.. In t he compliance testing, two SIP agent users 66002 and 66006 were configured.

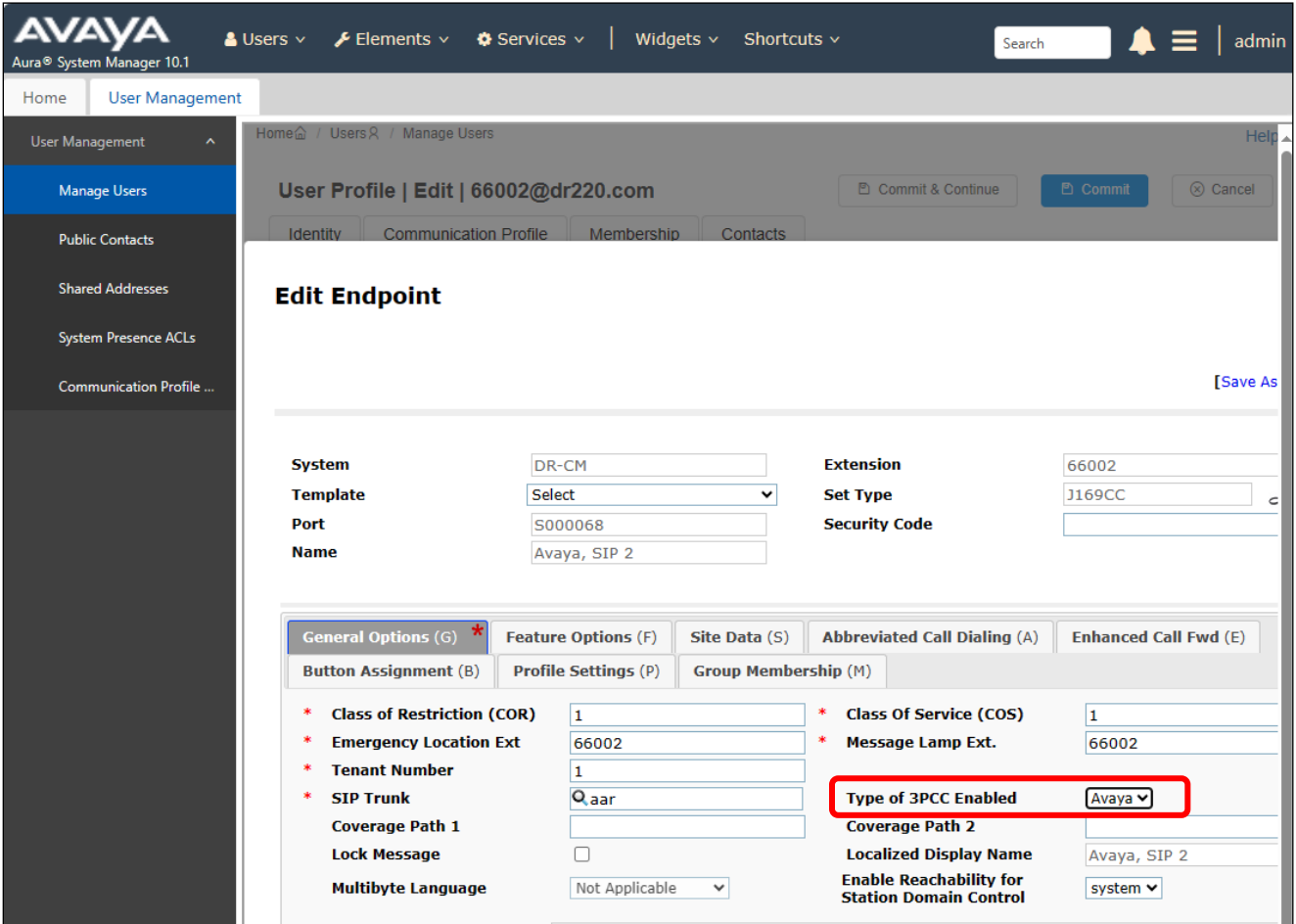

### **8. Configure Xima Chronicall**

This section provides the procedures for configuring Chronicall. The procedures include the following areas:

- Launch Chronicall Desktop
- Administer SMS settings
- Administer TSAPI settings
- Administer seat assignment
- Administer license assignments
- Administer voicemail group
- Administer reason codes
- Administer realtime seat assignment
- Administer dashboards seat assignment

### <span id="page-25-0"></span>**8.1. Launch Chronicall Desktop**

From a PC where Chronicall Desktop is installed, select **Start** → **Xima Software** → **Chronicall Desktop** to launch the client application, and sign in with the appropriate credentials.

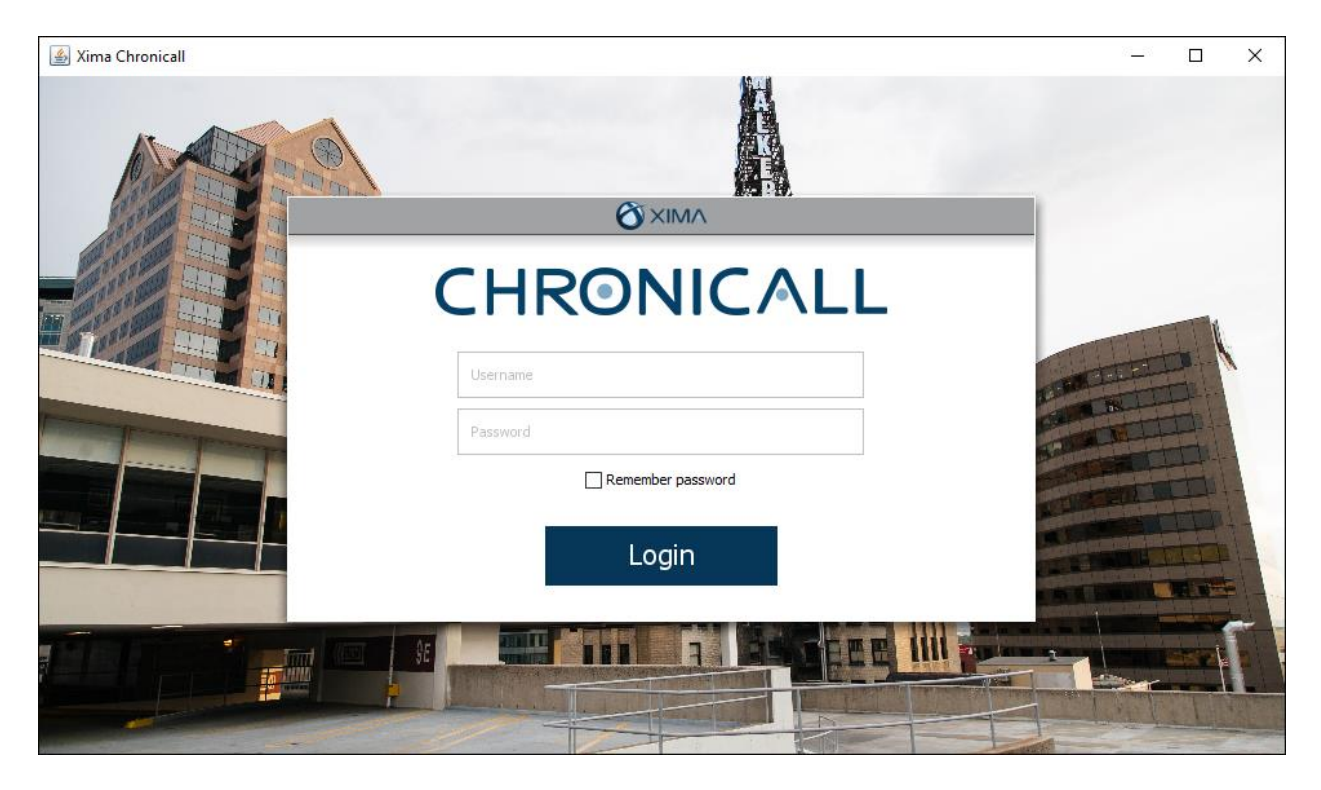

Avaya DevConnect Application Notes ©2024 Avaya LLC All Rights Reserved. Upon initial access post installation, the following **TSAPI Logging** screen from the setup wizard is displayed. Select **Use TSAPI**.

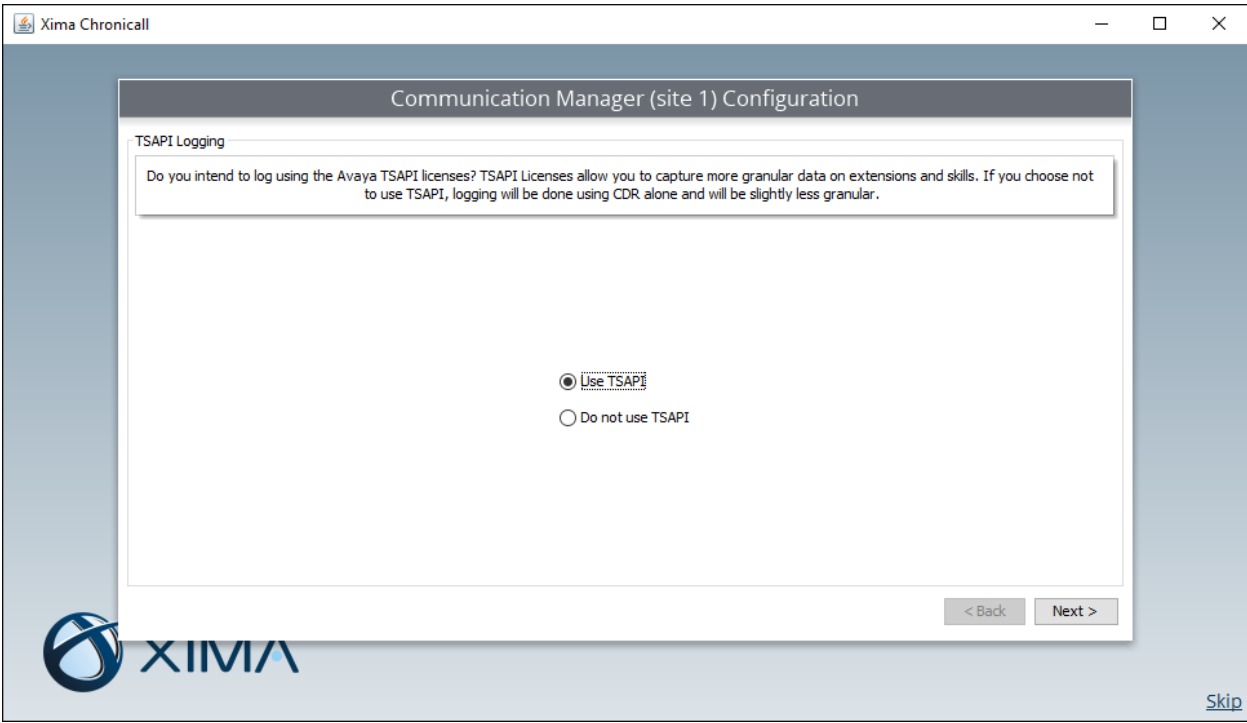

#### **8.2. Administer SMS Settings**

The **Load Users and Groups** screen is displayed next. Enter the following values for the specified fields and retain the default values for the remaining fields.

- **AES IP Address:** The IP address of Application Enablement Services.
- **CM IP Address:** The IP address of Communication Manager.
- **CM User:** The Communication Manager account login name from **Section [0](#page-7-0)**.
- **CM Password:** The Communication Manager account password from **Section [0](#page-7-0)**.

After configuring the parameters and clicking **Next**, Chronicall automatically tests the SMS connection to Application Enablement Services and obtains configured resources on Communication Manager.

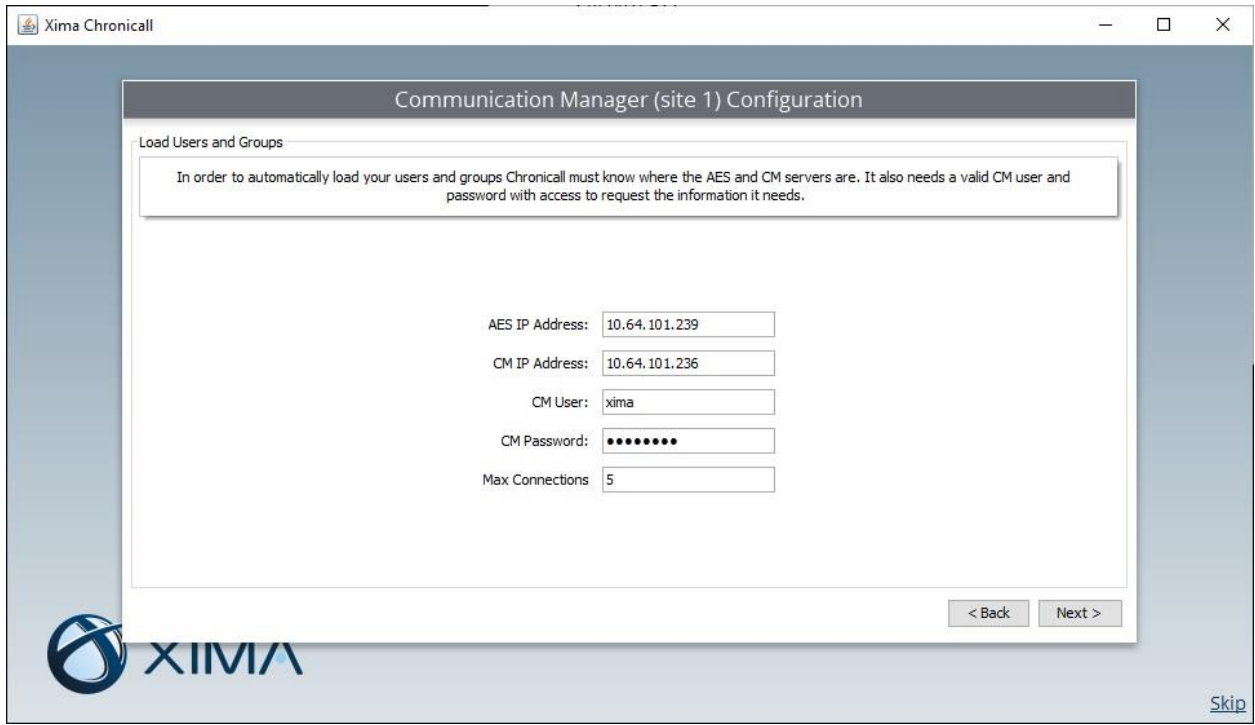

#### **8.3. Administer TSAPI Settings**

The **TSAPI Settings** screen is displayed next. Enter the following values for the specified fields and retain the default values for the remaining fields.

- **Tlink:** The Tlink name from **Section [6.7](#page-19-0)**.
- **AES User:** The Chronicall user credentials from **Section [6.4](#page-16-0)**.
- **AES Password:** The Chronicall user credentials from **Section [6.4](#page-16-0)**.

After configuring the parameters and clicking **Next**, Chronicall automatically tests the JTAPI/TSAPI connection to Application Enablement Services.

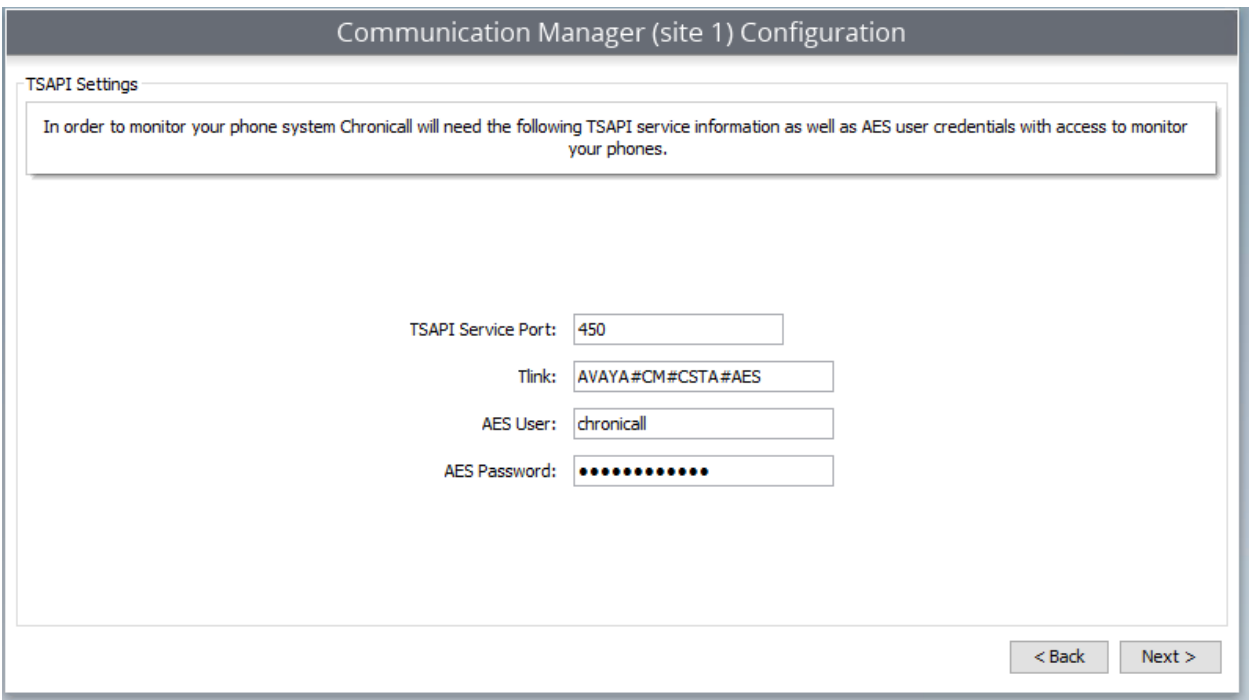

#### <span id="page-29-0"></span>**8.4. Administer Seat Assignment**

The **Chronicall Seat Assignment** screen is displayed next, showing a list of stations and agent IDs obtained via the SMS connection to Application Enablement Services.

Scroll the screen as necessary and select all desired stations and agent IDs for Chronicall to log data for.

In the compliance testing, all stations and agent IDs from **Section** Error! Reference source not f ound. were selected, as partially shown below.

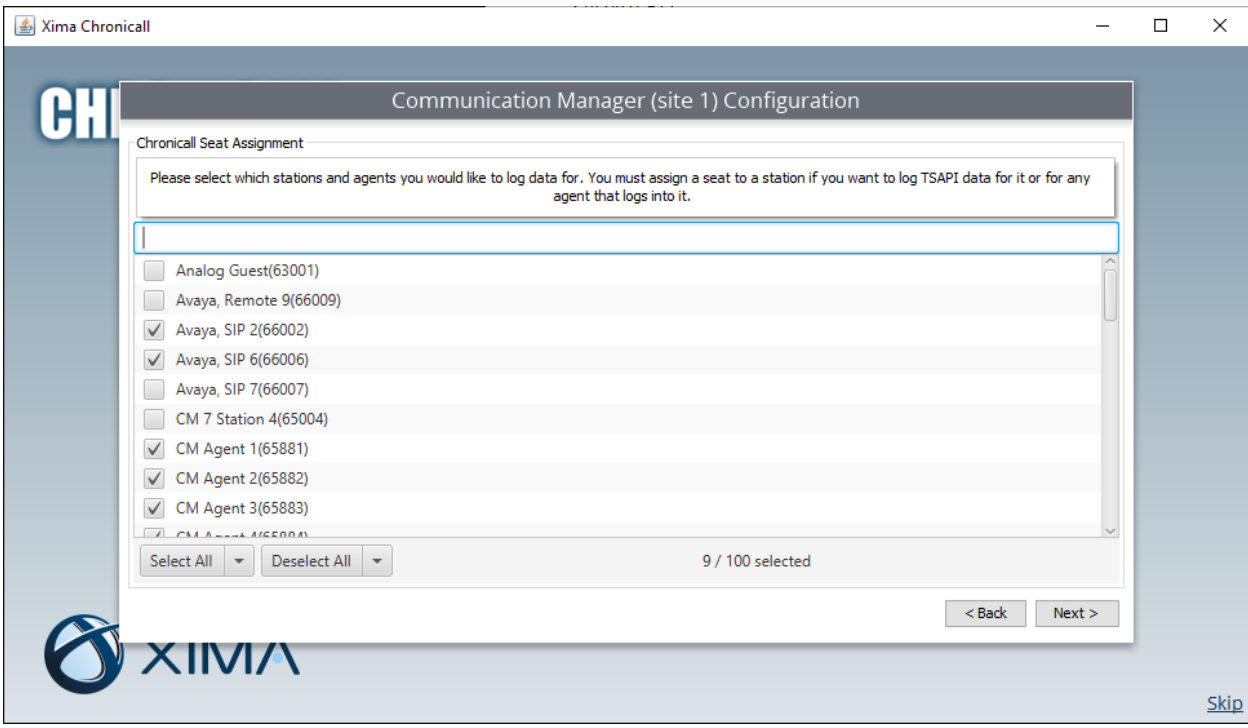

#### **8.5. Administer License Assignment**

The **TSAPI License Assignment** screen is displayed next. For **Max TSAPI Licenses**, select the maximum number of stations and skills to be monitored by Chronicall, in this case "7".

Select the **Stations** tab to display a list of stations with seat assignments that were configured in **Section [8.4](#page-29-0)**. Select the desired stations to monitor.

In the compliance testing, all five stations from **Section** Error! Reference source not found. were s elected, as shown below.

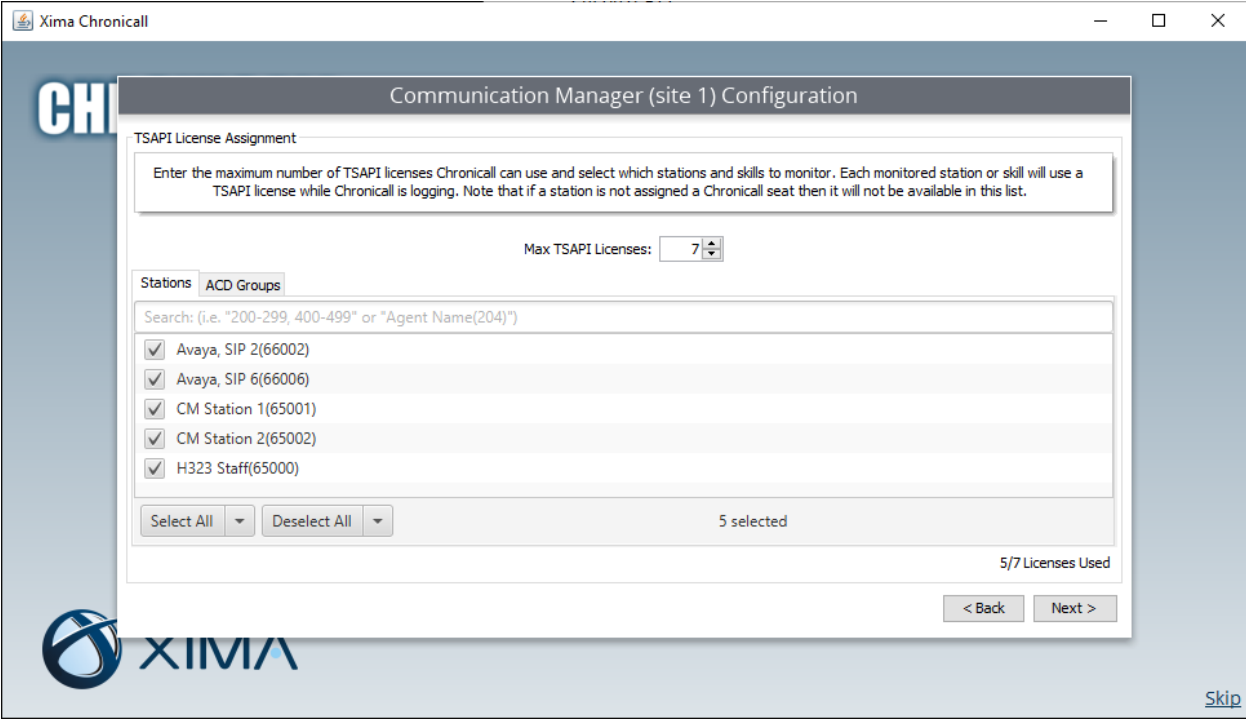

Select the **ACD Groups** tab to display a list of groups that were obtained from Application Enablement Services via the SMS connection. Select the desired skill groups to monitor.

In the compliance testing, two skill groups from **Section** Error! Reference source not found. were s elected, as shown below.

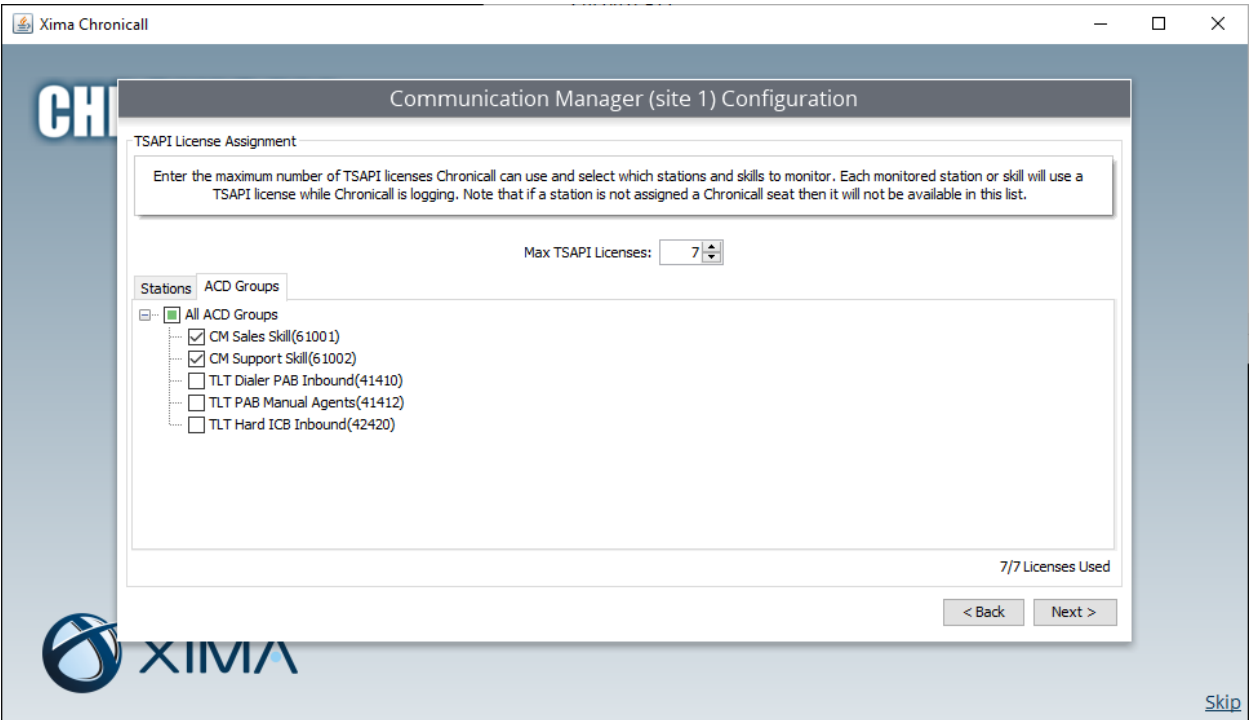

### **8.6. Administer Voicemail Group**

The **Voicemail Group Selection** screen is displayed next, showing a list of groups obtained via the SMS connection to Application Enablement Services. Select the group used for voicemail if any, in this case "66000". This enables calls to voicemail to be identified as such.

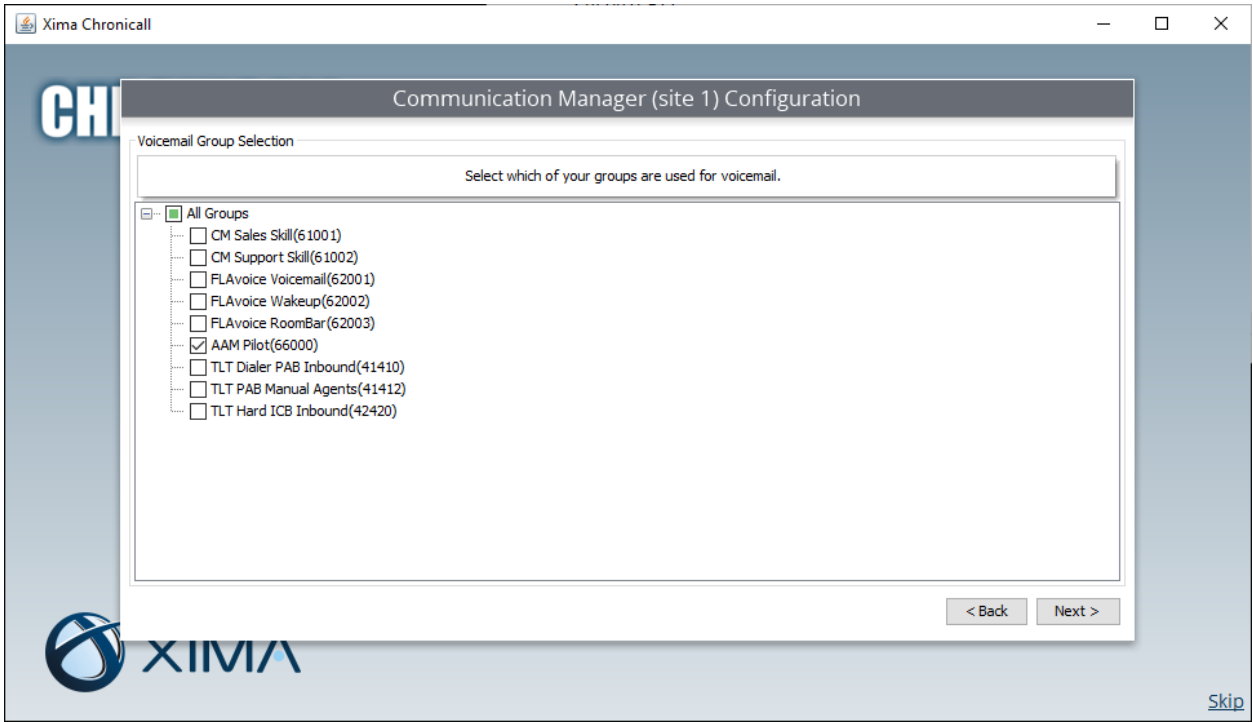

### **8.7. Administer Reason Codes**

The **Aux Work Reason Codes** screen is displayed next. For call centers that use reason codes for aux work, click **Add** to configure an entry for each aux work reason code from **Section [5.3](#page-7-1)**.

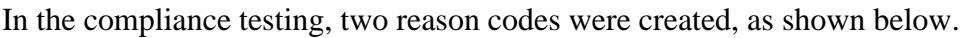

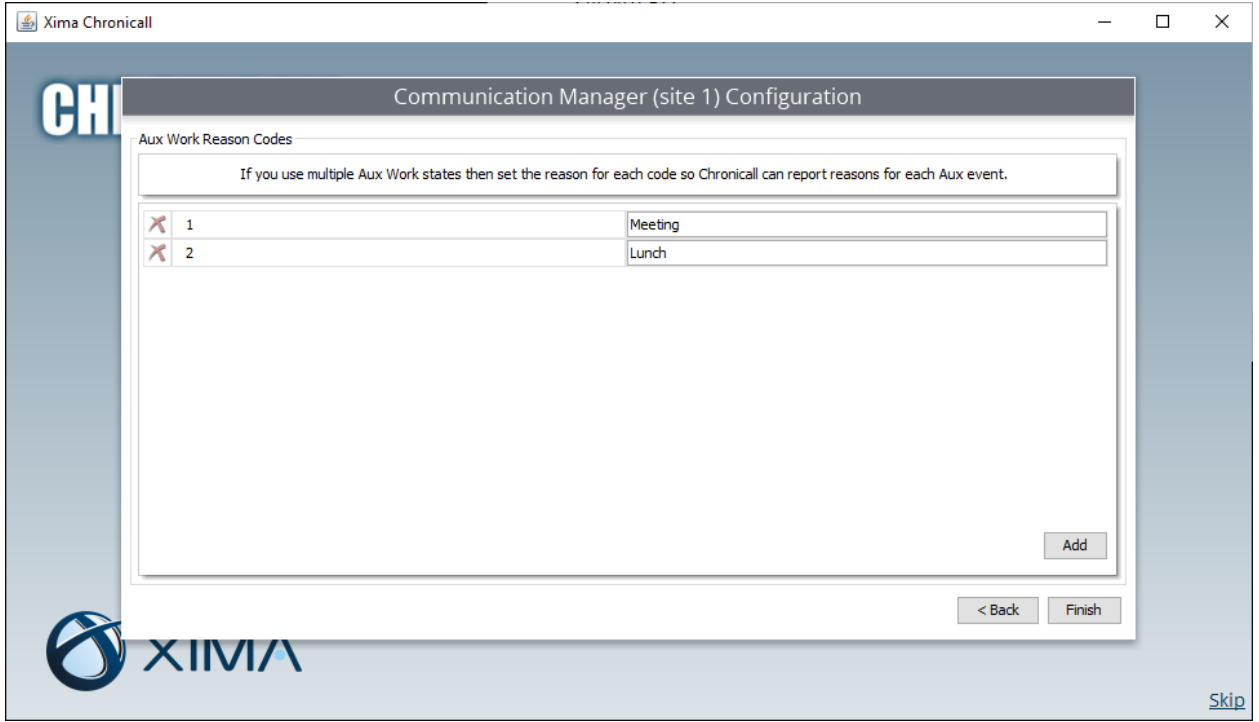

#### <span id="page-34-0"></span>**8.8. Administer Realtime Seat Assignment**

For deployments with Chronicall Realtime licenses, the **Configuration Requirements** screen is displayed next. Continue to the **Realtime Agent Assignment** screen and select all desired agent IDs to monitor.

In the compliance testing, four agents IDs were selected, as shown below.

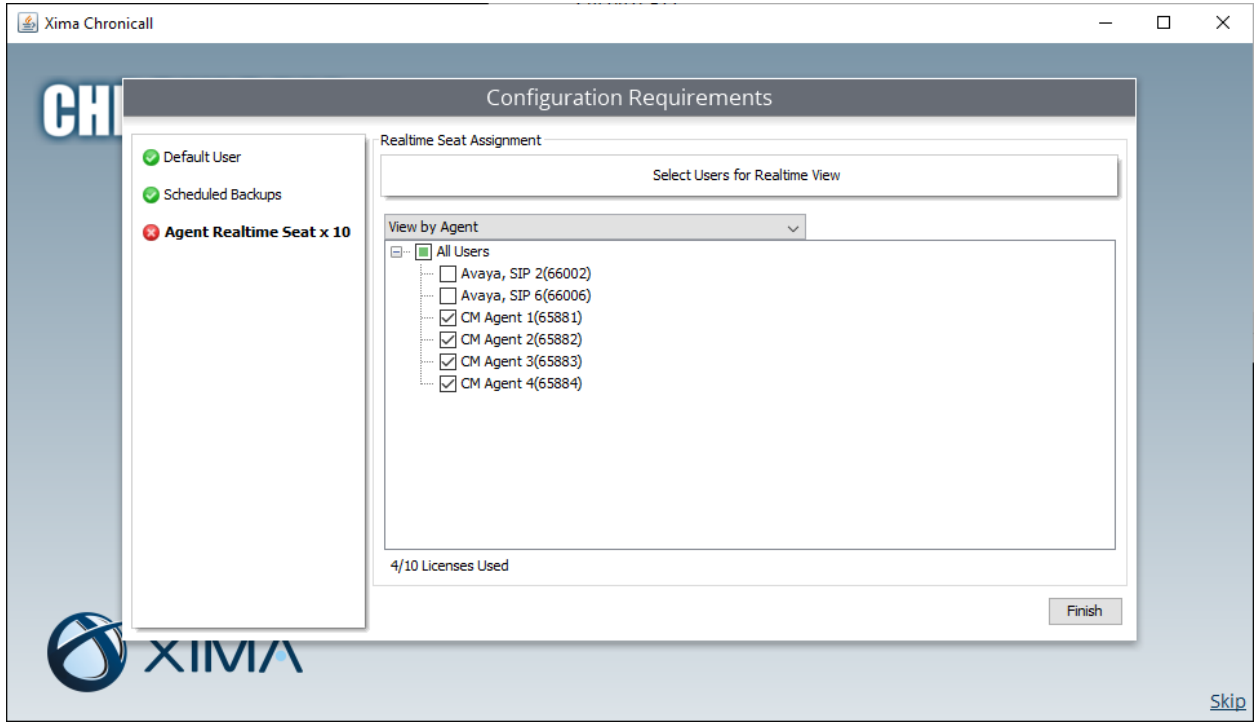

### <span id="page-35-0"></span>**8.9. Administer Dashboards Seat Assignment**

For deployments with Chronicall Realtime licenses, the **Dashboards Seat Assignment** screen is displayed next, listing all selected agent IDs from **Section [8.8](#page-34-0)**. Select all desired agent IDs to display on dashboard.

In the compliance testing, four agent IDs from **Section** Error! Reference source not found. were s elected, as shown below.

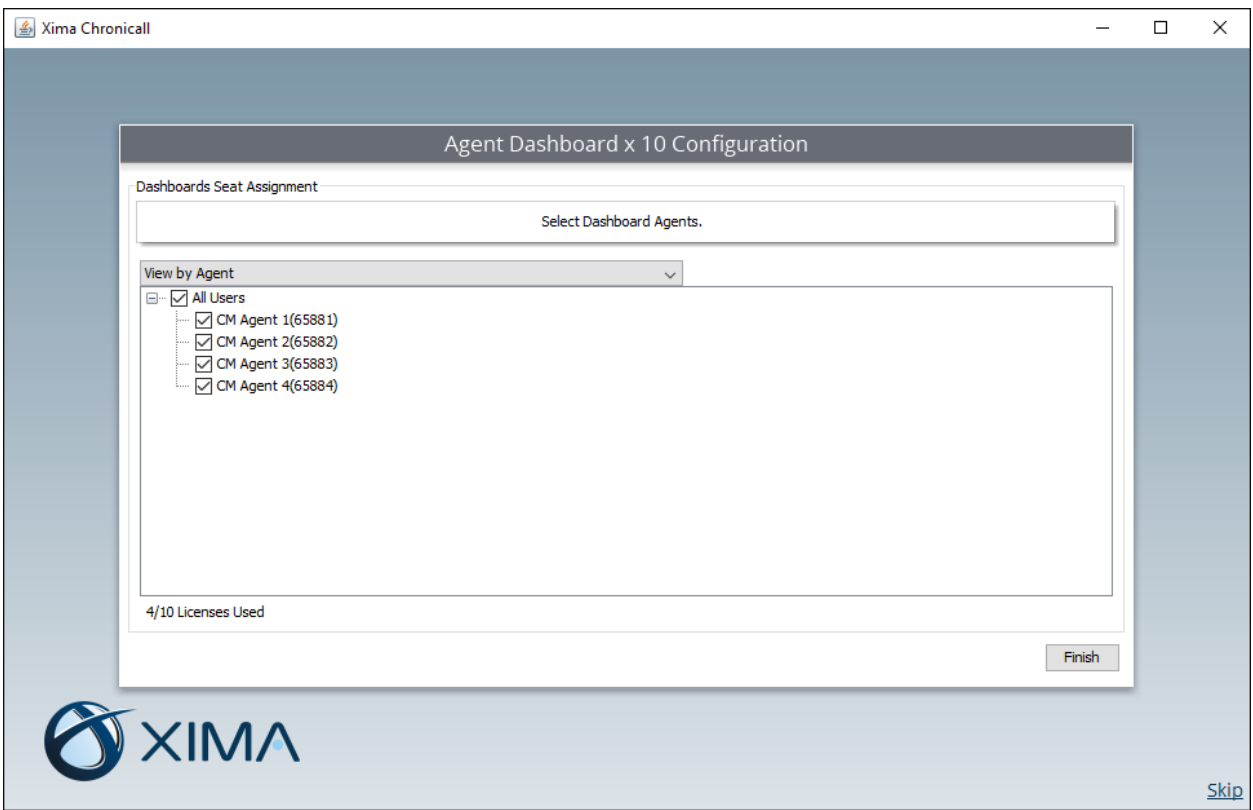

# **9. Verification Steps**

This section provides the tests that can be performed to verify proper configuration of Communication Manager, Application Enablement Services, and Chronicall.

### **9.1. Verify Avaya Aura® Communication Manager**

On Communication Manager, verify the status of the administered CTI link by using the "status aesvcs cti-link" command. Verify that the **Service State** is "established" for the CTI link number administered in **Section [0](#page-6-0)**, as shown below.

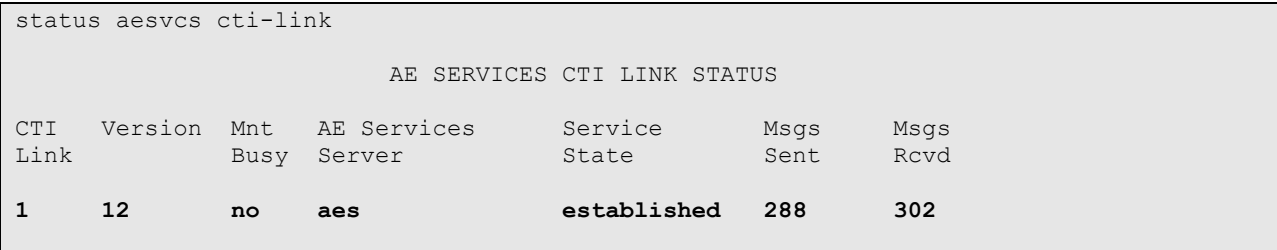

### **9.2. Verify Avaya Aura® Application Enablement Services**

On Application Enablement Services, verify the status of the TSAPI link by selecting **Status** → **Status and Control** → **TSAPI Service Summary** from the left pane (not shown). The **TSAPI Link Details** screen is displayed.

Prior to logging in any agents, verify the **Status** is "Talking" for the TSAPI link administered in **Section [6.3](#page-15-0)**, and that the **Associations** column reflects the total number of monitored VDNs, skill groups, agent and supervisor stations, in this case "20".

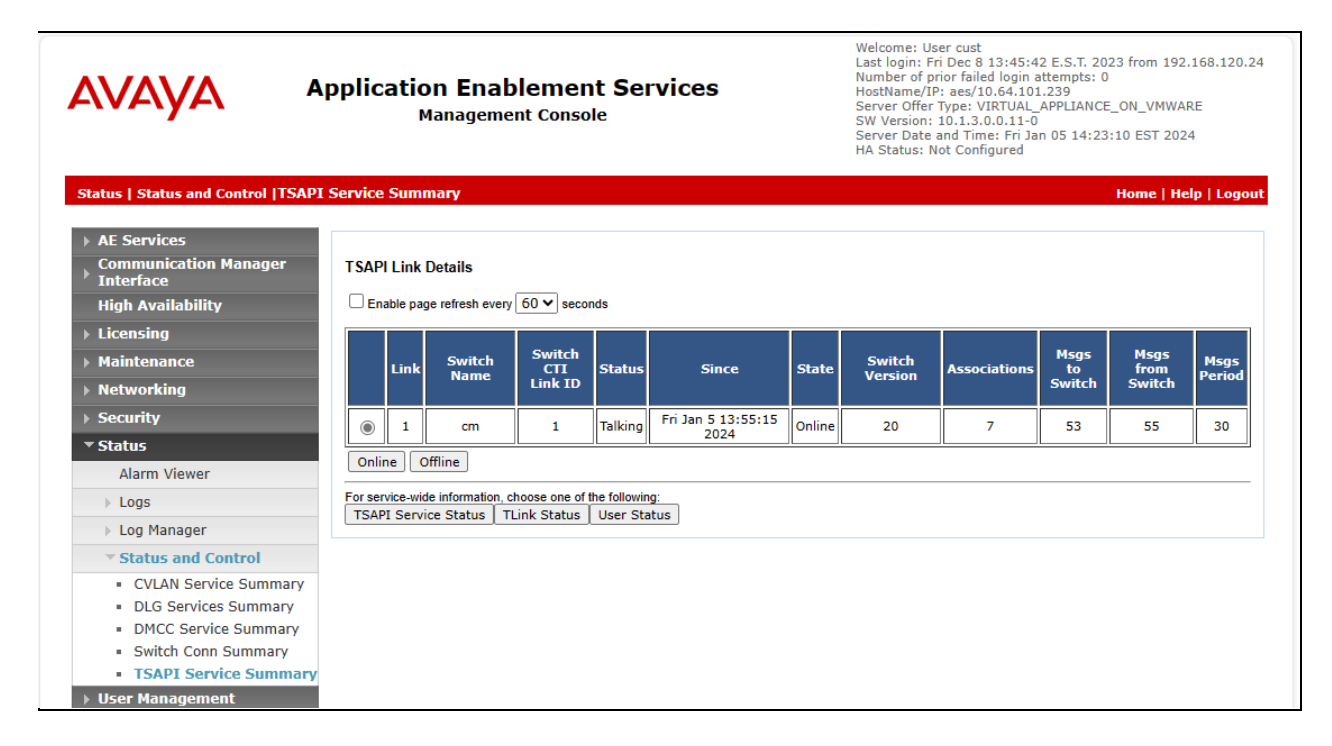

### **9.3. Verify Xima Chronicall**

Follow the procedures in **Section [8.1](#page-25-0)** to launch the Chronicall Desktop client application, and log in using the appropriate credentials.

The **Chronicall Menu** tab is automatically created, as shown below. Select **Realtime Displays**  → **Agent Timeline**.

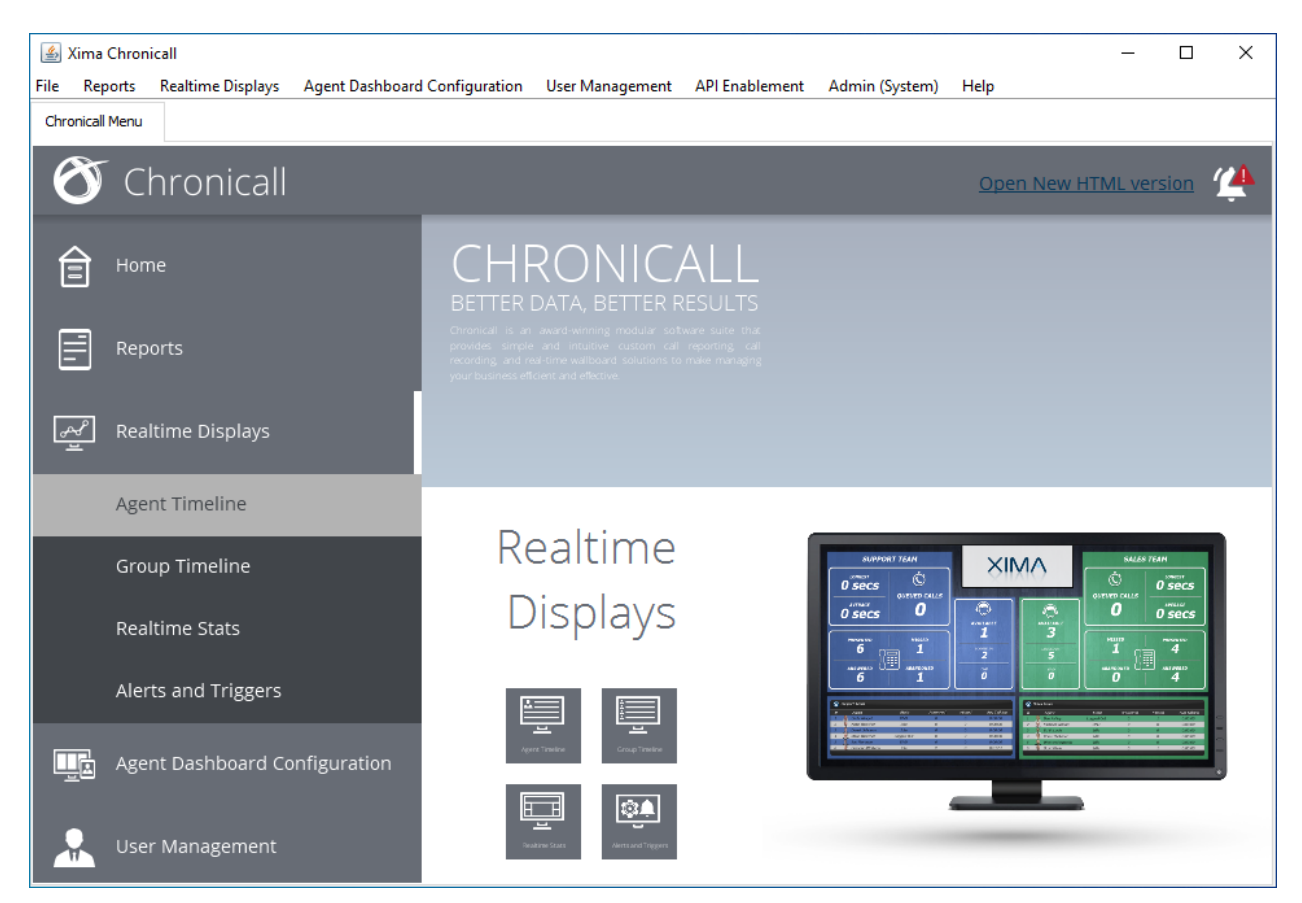

An **Agent Realtime** tab is created. Verify that all agent IDs selected for dashboard display from **Section [8.9](#page-35-0)** are shown below.

Select the **Show Live Columns** icon shown below.

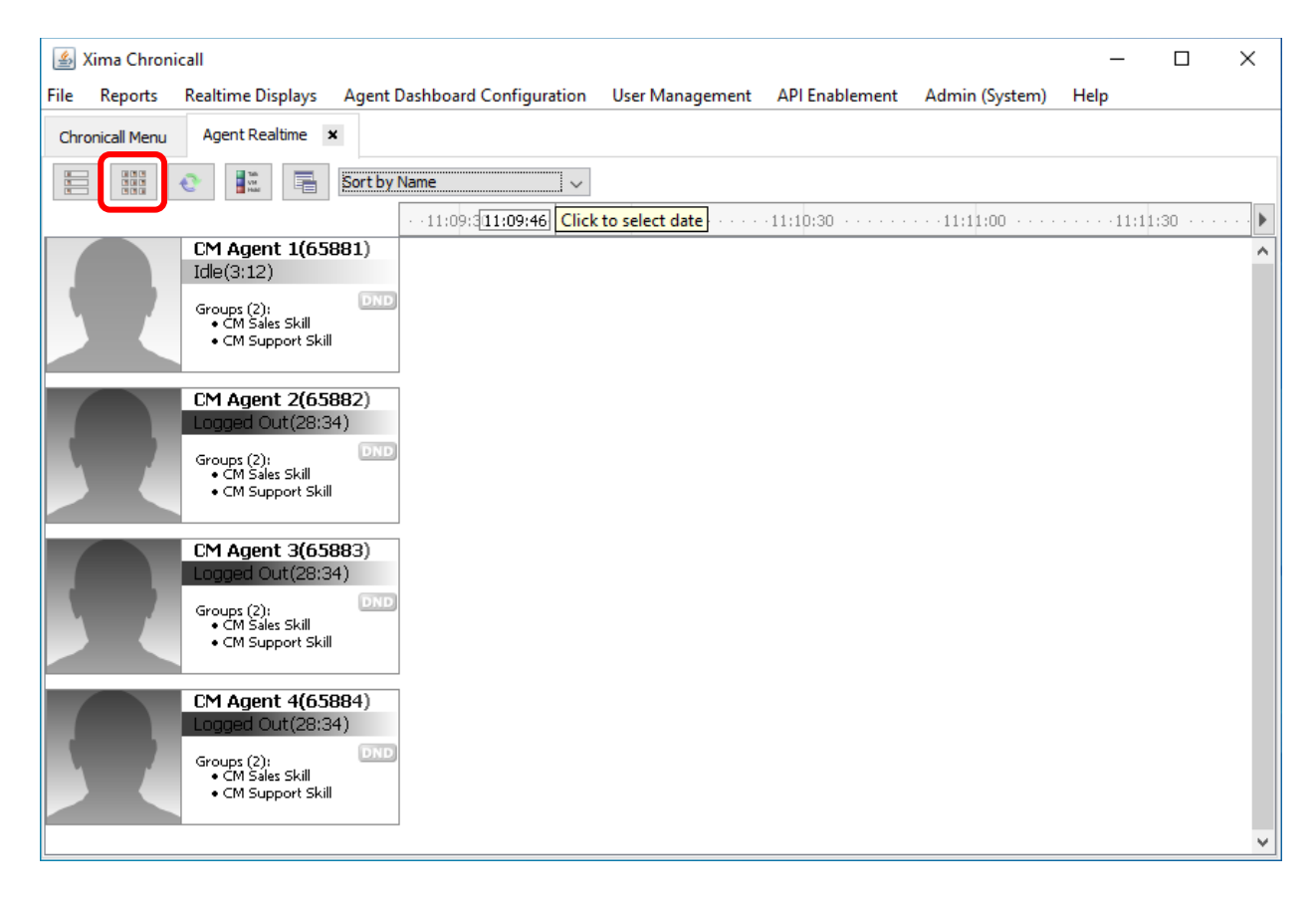

Log agents into the skill groups on Communication Manager and place into the available mode. Verify that the screen is updated to reflect logged in and available agents as "Idle", along with proper skill group information, as shown below.

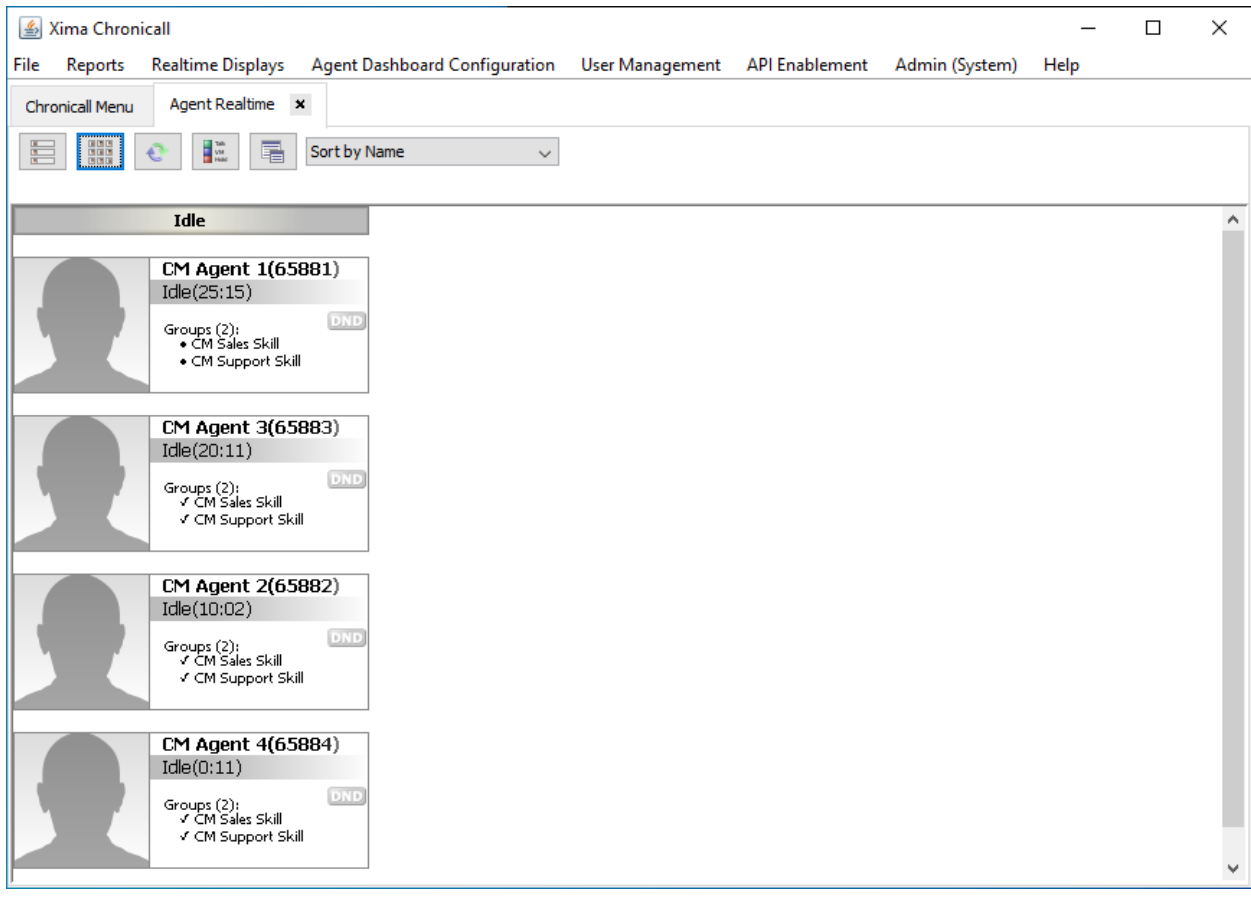

Make an incoming ACD call from the PSTN. Verify that the call is ringing at an available agent and reflected properly in the **Ringing** column below.

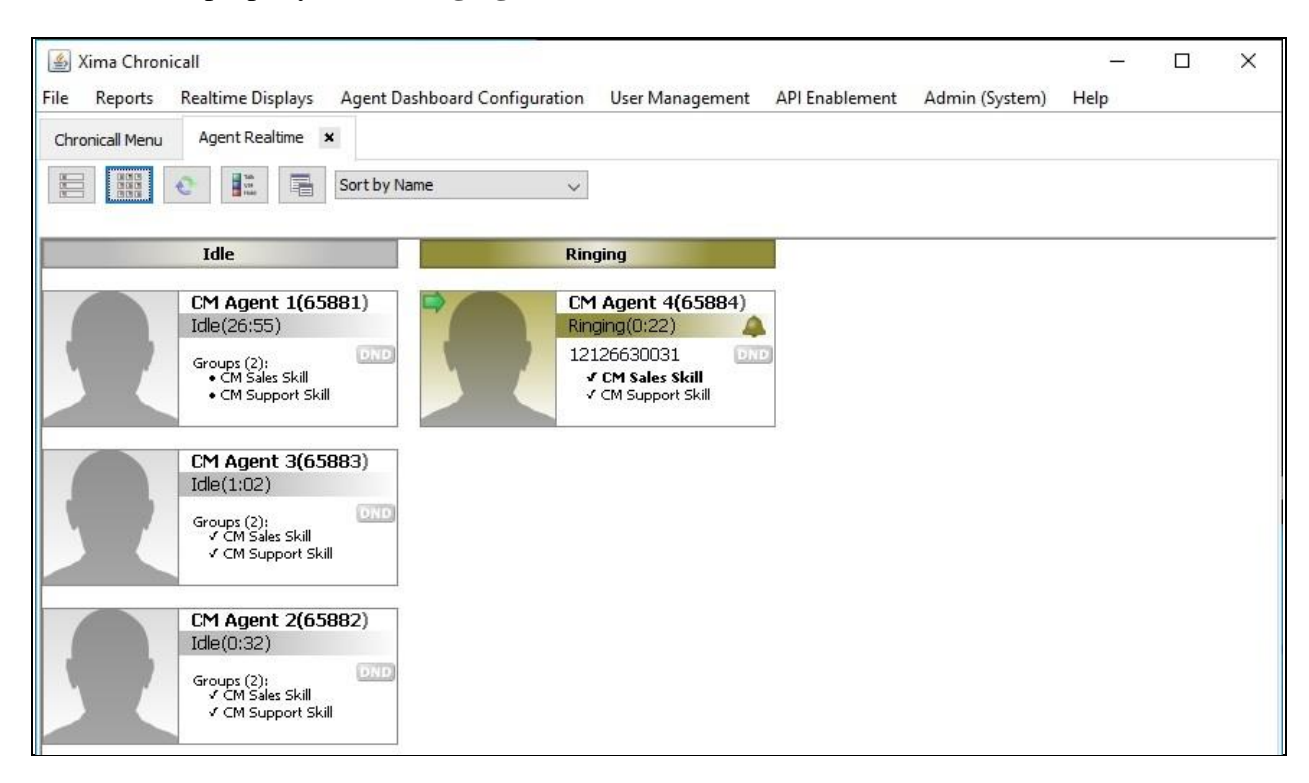

Answer the ACD call at the agent telephone. Verify that the call is connected to the agent and properly reflected in the **Talking** column shown below.

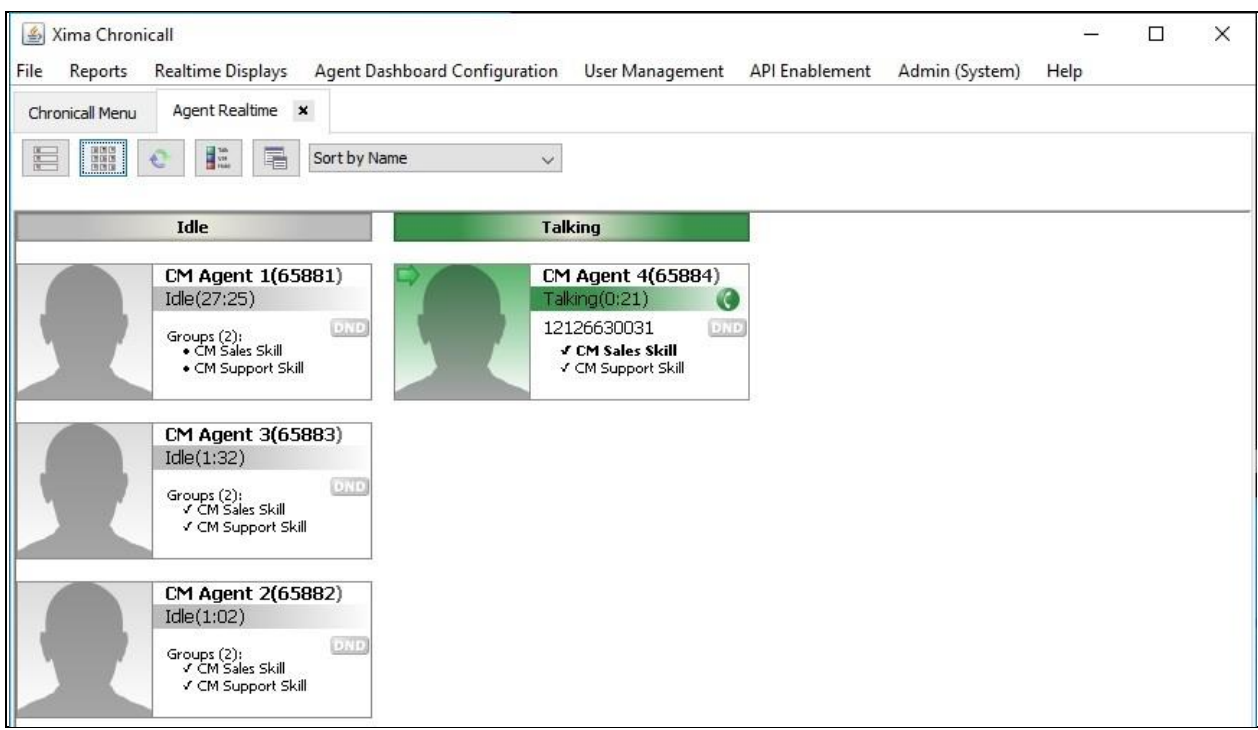

Complete the active ACD call. Select **Reports** → **Cradle to Grave** from the top menu.

The **Cradle to Grave** tab is created and displays the **Cradle to Grave Criteria** screen below. Select the desired date range and click **Execute**.

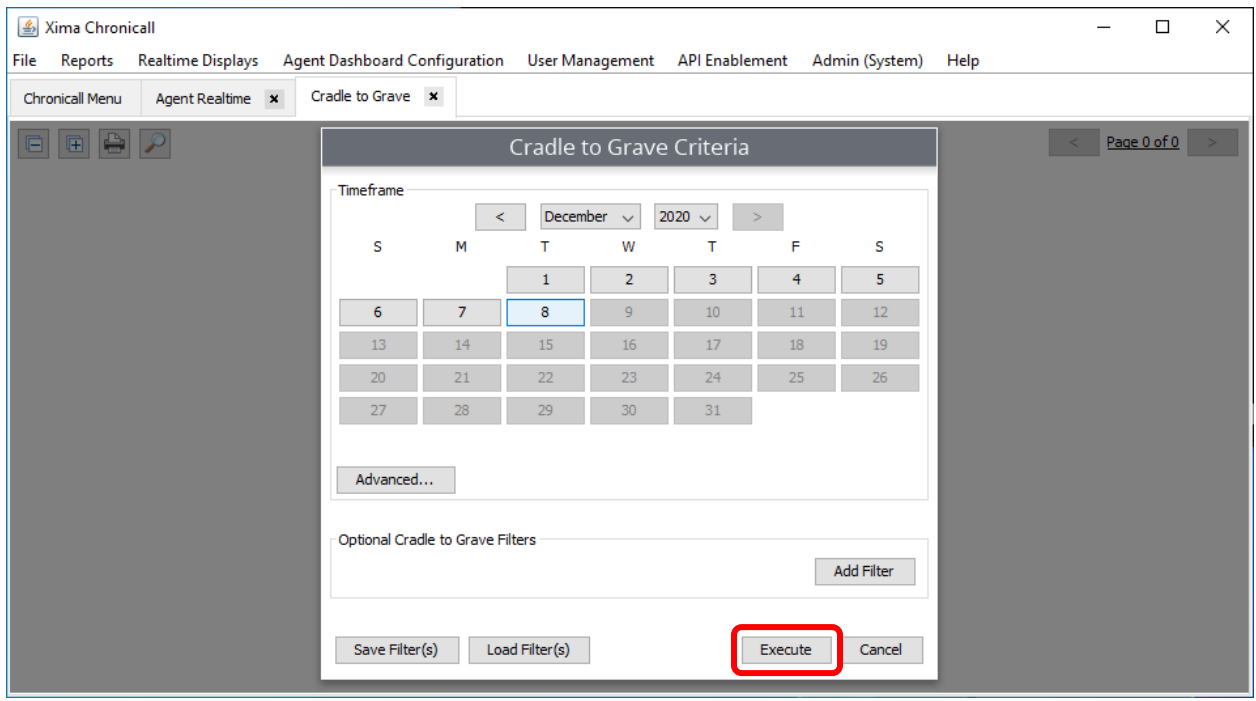

LG; Reviewed: SPOC 1/24/2024

Avaya DevConnect Application Notes ©2024 Avaya LLC All Rights Reserved. The **Cradle to Grave** tab is updated as shown below. Verify that there is an entry reflecting the last call, in this case "Call 15". Expand the entry and verify that the reported details reflect the last call with proper values in the respective columns, as shown below.

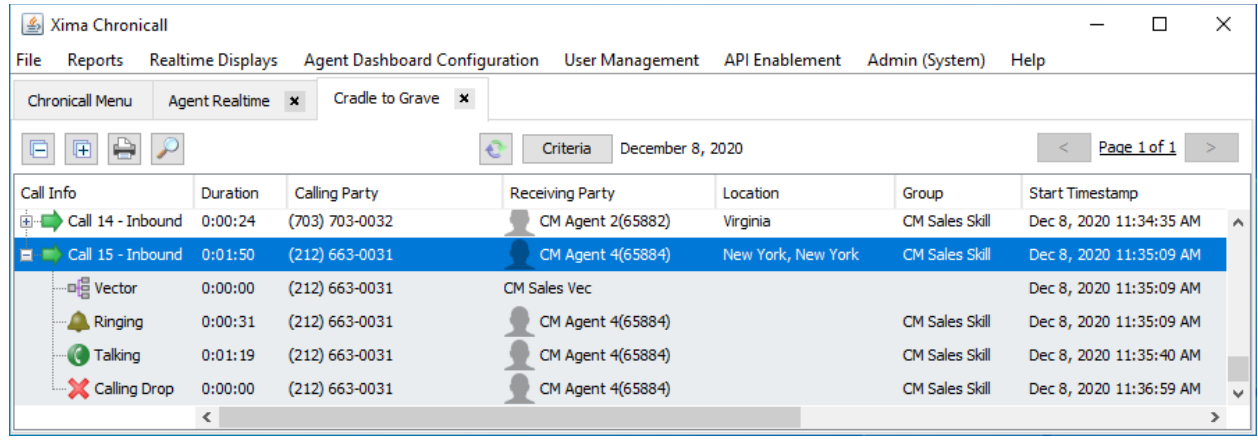

# **10. Conclusion**

These Application Notes describe the configuration steps required for Xima Chronicall 4.4 to successfully interoperate with Avaya Aura® Communication Manager 10.1 and Avaya Aura® Application Enablement Services 10.1. All feature and serviceability test cases were completed with observations noted in **Section** Error! Reference source not found..

# **11. Additional References**

This section references the product documentation relevant to these Application Notes.

- **1.** *Administering Avaya Aura® Communication Manager*, Release 10.1.x, Issue 6, May 2023, available at [http://support.avaya.com.](http://support.avaya.com/)
- **2.** *Administering Avaya Aura® Application Enablement Services*, Release 10.1.x, Issue 7, May 2023, available at [http://support.avaya.com.](http://support.avaya.com/)
- **3.** *Administering Avaya Aura® Session Manager*, Release 10.1.x, Issue 6, May 2023, available at [http://support.avaya.com.](http://support.avaya.com/)

#### **©2024 Avaya LLC All Rights Reserved.**

Avaya and the Avaya Logo are trademarks of Avaya LLC. All trademarks identified by ® and ™ are registered trademarks or trademarks, respectively, of Avaya LLC. All other trademarks are the property of their respective owners. The information provided in these Application Notes is subject to change without notice. The configurations, technical data, and recommendations provided in these Application Notes are believed to be accurate and dependable, but are presented without express or implied warranty. Users are responsible for their application of any products specified in these Application Notes.

Please e-mail any questions or comments pertaining to these Application Notes along with the full title name and filename, located in the lower right corner, directly to the Avaya DevConnect Program at [devconnect@avaya.com.](mailto:devconnect@avaya.com)